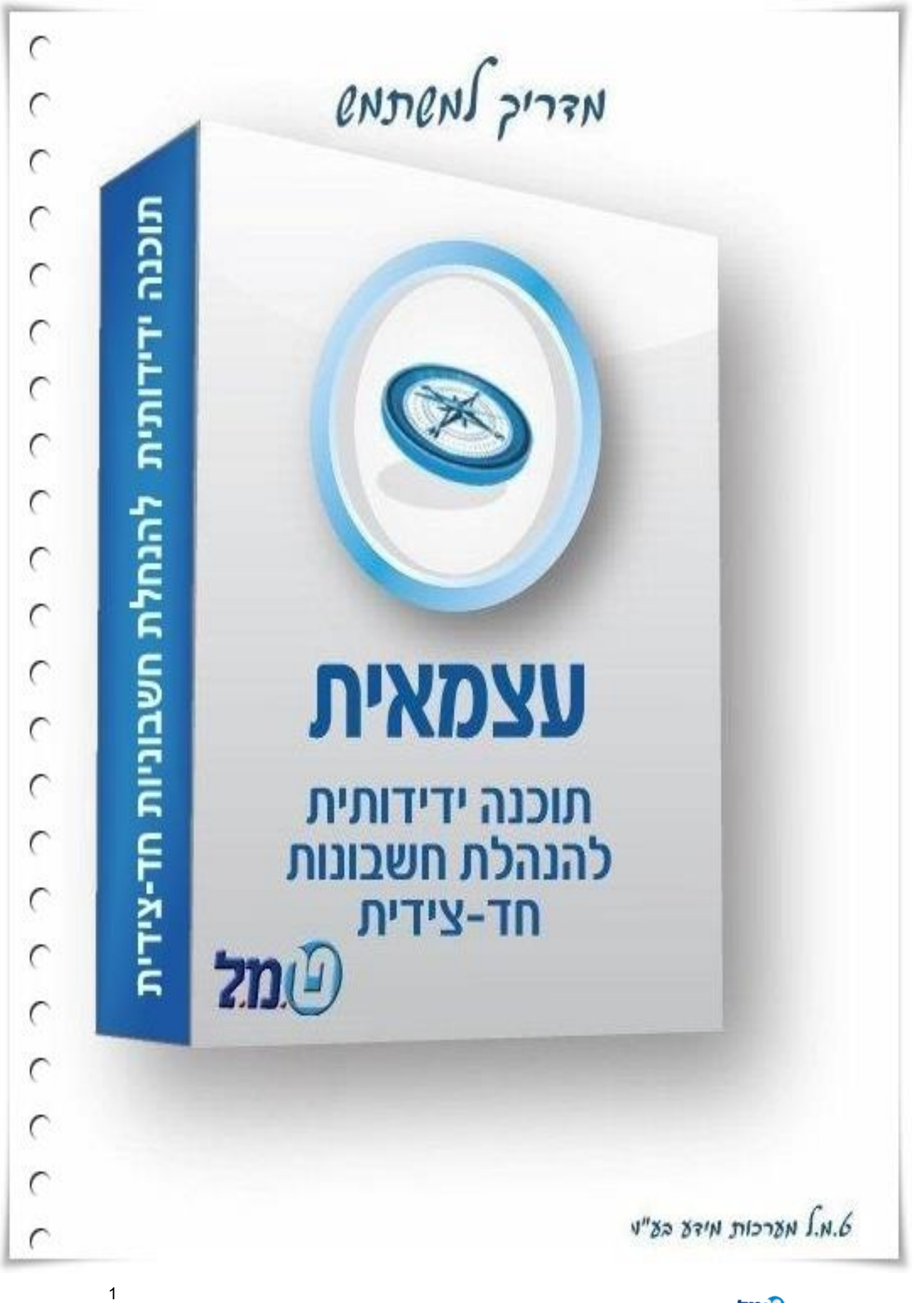

כל הזכויות שמורות לט.מ.ל מערכות מידע בע"מ <mark>2טמ</mark>

*התוכנה מסופקת בתנאים המפורטים להלן, אשר יחולו ביחסים שבין רוכש הזכויות לבין ט.מ.ל.. הנכם מתבקשים לקרוא בעיון את תנאי הסכם ההרשאה לשימוש בתוכנה. אם תנאי*  כלשהו מתנאים אלה איננו מוסכם על ידיכם, עליכם להחזיר לט.מ.ל. את התוכנה מבלי *להתקינה ומבלי לעשות בה כל שימוש וכספכם יוחזר לכם ללא דיחוי במלואו.*

*התקנת התוכנה מהווה הסכמה מלאה ובלתי מסוייגת לכל תנאי הרשיון לשימוש בתוכנה וכל יתר התנאים המפורטים בהסכם להלן.*

כמו כן, ניתנת לכם הזכות לבדוק את התאמתה של התוכנה ולהחזירה אלינו תוך 14 יום מיום

קבלתה אצלכם, וזאת ללא חיוב כלשהו ולקבל את הכסף ששולם לנו בחזרה. תנאי השימוש

בתקופה זו הם תנאי השימוש הנקובים בהסכם שלהלן, והם מחייבים אותכם.

#### **הסכם הרשאה לשימוש בתוכנה**

1. תוכנת עצמאית *WINDOWS* אבר כוכבהינה רכושה הבלעדי של ט.מ.ל. מרח' 23 בני ברק.

עצמאית -ט.מ.ל. הינה בעלת זכויות היוצרים וכל זכות אחרת ב *WINDOWS* וכן בכל חומר העזר המודפס או המצוי על גבי כל אמצעי אחסון מידע אחרים, אופטיים מגנטיים אלקטרוניים או אחרים )עצמאית *WINDOWS* אמצעי איכסונה, כל חומר העזר התיעוד לה ו/או כל חלק מהם נקראים לעיל ולהלו: "התוכנה").

2. נכפוף לתשלום מלוא מחיר דמי השירות הראשוניים ניתן לך רשיון להשתמש בתוכנה לתקופה של 12 חודשים באופן אישי או על ידי עובדי משרדך, במחשב אחד בזמן נתון, בכפוף לתנאים המפורטים להלן. טרם הוצאת המחשב בו מותקנת התוכנה מחזקתך עליך למחוק או להסיר את התוכנה מהמחשב.

חל איסור על שימוש בתוכנה זו ברשת מחשבים וחל איסור על התקנת התוכנה במחשב המשמש שרת ברשת מחשבים, אלא ברשות מיוחדת בכתב מאת ט.מ.ל.

- 3. לתוכנה ו/או גישהאת התוכנה לאחרים ו/או לאפשר לאחרים להעביראינך רשאי לאפשר שימוש בתוכנה ללא הסכמה מפורשת מראש ובכתב של ט.מ.ל.
- 4. אינך רשאי להעתיק את התוכנה אלא למטרות גיבוי. אין לאפשר לאחרים להעתיק את התוכנה.
- 5. אינך רשאי לשנות את התוכנה או לשלבה עם תוכנה אחרת, אלא לצורך השימוש בתוכנה במערכת הפעלה של המחשב.
- 6. החוק כפי שהוא התוכנה הינה תוכנה להנהלת חשבונות חד צידית בהתאם לדרישות בעת רכישת זכויות השמוש בתוכנה. ט.מ.ל. תעשה כמיטב יכולתה להתאים את התוכנה לדרישות החוק, אם ישונה בעתיד, ללא כל תשלום, במשך 12 חודשים ממועד רכישת זכויות השימוש בתוכנה – ולאחר מכן בכפוף לתשלום דמי השירות ובהתאם לתנאי הסכם שירות.
- 7. הדו"חות המופקים ע"י התוכנה אינם יכולים להחליף את הטפסים הקבועים בחוק, אלא בהתאם להוראות כל דין, והחישובים הנערכים באמצעות התוכנה אינם יכולים להחליף את ההסתמכות המלאה והבלעדית על הוראות החוקים, התקנות, הכללים, ההנחיות, ההלכות הפסוקות ו/או כל מקור משפטי מחייב אחר בעניינים בהם עוסקת התוכנה.
	- 8. ט.מ.ל. תתקן על חשבונה כל תקלה אשר תתגלה בתוכנה במהלך שימוש רגיל בה וזאת במשך 12 חודשים ממועד רכישת זכויות השימוש בתוכנה.
- 9. לאחר התקופה הנקובה בסעיף 8 לעיל תהיה ינתן שרות בהתאם לתנאי השרות . ובכפוף לתשלום מראש לתקופה נוספת של דמי השירות כפי שיקבעו על ידי ט.מ.ל

תנאי מוקדם ומוחלט לקבלת השירות הוא כי שמרת על רצף של תקופות השירות והתקבלו על ידי ט.מ.ל דמי השירות בכל תקופות אלו, במלואם ובמועדם. לקוח אשר לא ישמור על רצף של תשלום דמי שירות לא יהיה זכאי לקבל שירות כלשהו מאת קש לשוב ולקבל שירות, יהיה חייב, כתנאי מוקדם ט.מ.ל. לקוח כאמור, אשר יב לקבלת השירות, לשלם לט.מ.ל. את מלוא דמי השירות מהמועד בו הפסיק לשלמם ועד למועד חידוש השירות או לחילופין דמי הרשאה ראשוניים בגין רכישת זכויות השימוש בתוכנה, לפי הזול מביניהם.

- .11 התוכנה נמסרת לשמושך במצבה כפי שהיא )*IS AS* )והיא עשויה במתכונת סטנדרטית ואיננה מתואמת לצרכים של לקוח ספציפי. ט.מ.ל. איננה ולא תהיה אחראית להתאמת התוכנה לכל דרישה מסויימת או מיוחדת שלך.
- .11 עליך לבדוק בעצמך את התאמתה של התוכנה לצרכיך ולביצועים הנדרשים אצלך. כמו כל עליך לבדוק בעצמך את התאמתה של מערכת המחשב שלך לדרישות המערכת המינימליות הנדרשות להתקנת התוכנה על המחשב.
- .12 .מ.ל. לא תהיה אחראית ואיננה מתחייבת לתקן תקלות הנובעות משימוש לא נכון ט בתוכנה ו/או תקלות הנובעות כתוצאה מהתנגשות ו/או אי התאמה של תוכנות אחרות כלשהן לתוכנה ו/או תקלות ו/או אי התאמות של חומרה במערכת המחשב לתוכנה.
- .13 8אחריותה של ט.מ.ל. לכל נזק לך או לצד שלישי כלשהו מוגבלת לאמור בסעיף לעיל. ט.מ.ל. איננה ולא תהיה אחראית לכל נזק מכל מין וסוג, לרבות נזקים תוצאתיים ועקיפים אשר יגרם לך ו/או לצדדים שלישיים באופן ישיר ו/או עקיף בקשר עם התוכנה, הנתונים המעובדים בה, השימוש בה, הדוחות המופקים באמצעותה, מערכת המחשב בה היא מותקנת וכל הפעולות הנעשות באמצעותה, לרבות נזקים .בגין אובדן רווחים ותביעות של צדדים שלישיים כלשהם
- .14 במקרה שהגבלה על אחריותה של ט.מ.ל. לא תחול או תמצא בלתי תקפה מסיבה כלשהי וט.מ.ל. תמצא אחראית לנזק כלשהו אשר אחרת היא לא היתה אחראית לו, אחריותה זו תהיה מוגבלת לסכום אותו שילם הלקוח עבור התוכנה.
- .15 במקרה של ביטול ההתקשרות, מכל סיבה שהיא, עליך להחזיר לט.מ.ל. את התוכנה ולהשמיד ולמחוק כל העתק של התוכנה אשר נשאר אצלך.
- 16.  $\,$ הפרת היסודית של הסכם זה ובמיוחד העברת התוכנה למי שאינו מורשה לכך, העתקתה, שכפולה או אי הקפדה על מניעת האפשרות מאחרים לבצע איזו מפעולות אלו שלא על פי תנאי הסכם זה, עלולה לגרום לט.מ.ל. נזק רב, והנך מתחייב לשלם לט.מ.ל. בגין כל הפרה של הסכם זה פיצויים מוסכמים בסך המקסימאלי הקבוע לפיצויים ללא הוכחת נזק בפקודת זכות יוצרים או בכל חיקוק שיחליף אותה, וזאת מבלי לגרוע מכל סעד ו/או פיצוי אחר ו/או נוסף לו זכאית ט.מ.ל. עפ"י הסכם זה ו/או עפ"י כל דין.
- .17 מקום השיפוט בקשר לכל העניינים הקשורים בתוכנה ו/או הנובעים ממנה יהיה בבית המשפט המוסמך בעיר תל אביב בלבד ולכל בית משפט אחר לא תהיה סמכות. או לבחירת ט.מ.ל. בכל מקום אחר.

# תוכן העניינים :

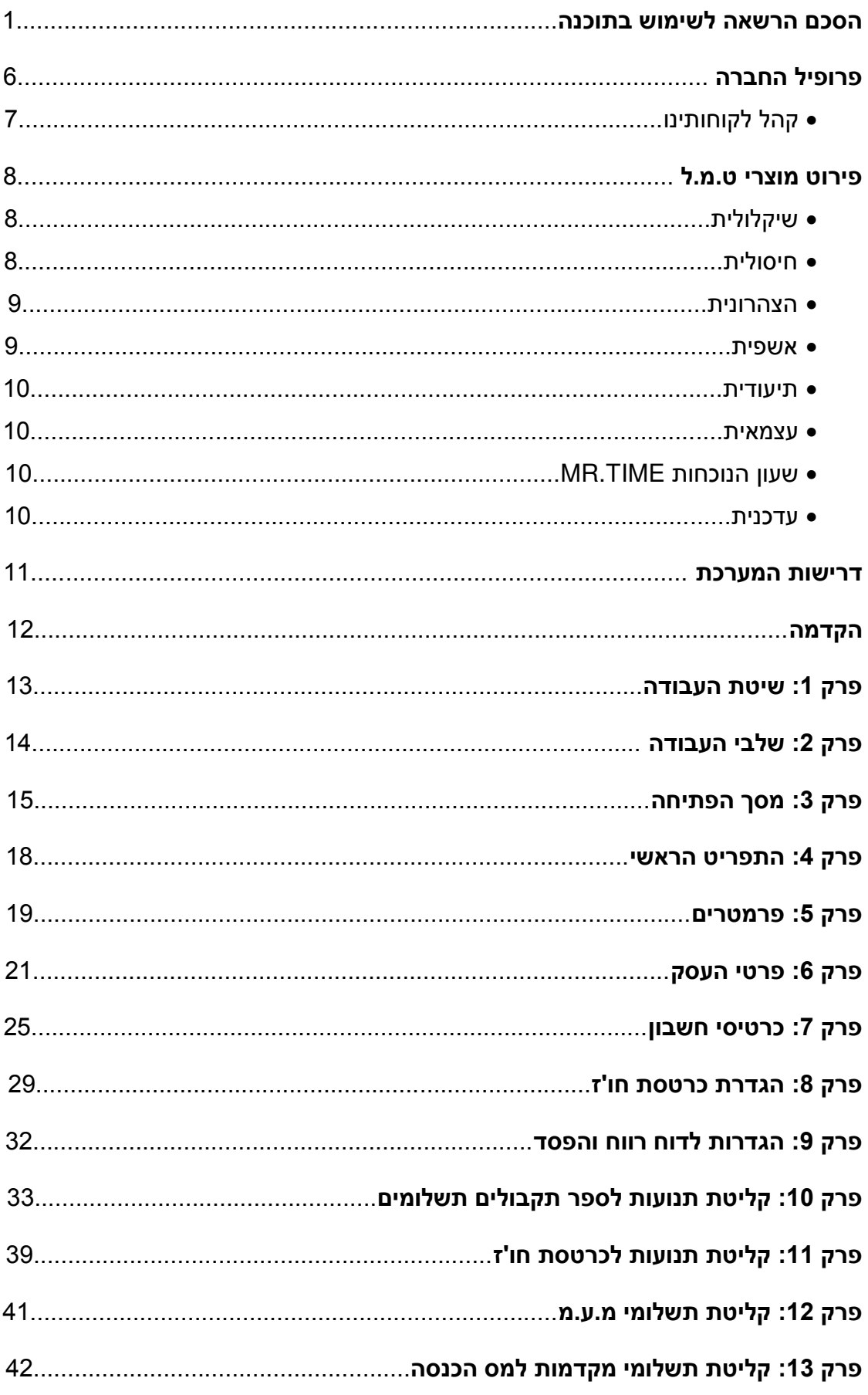

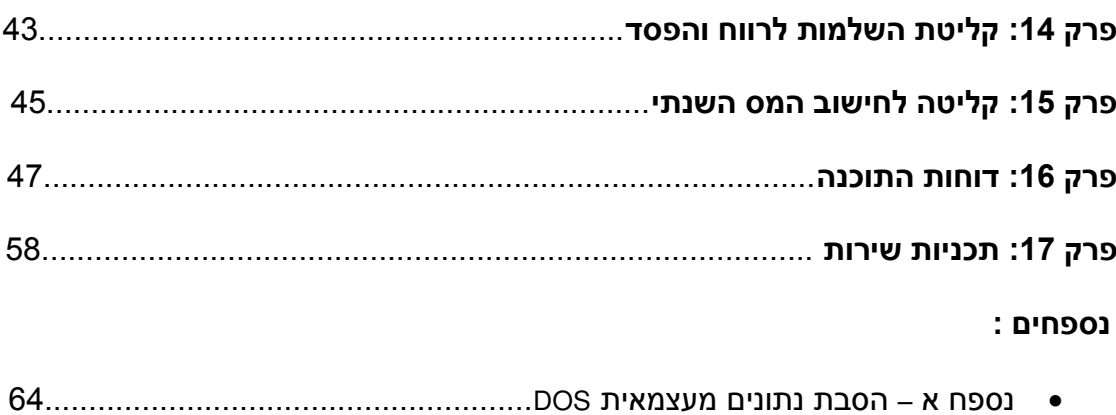

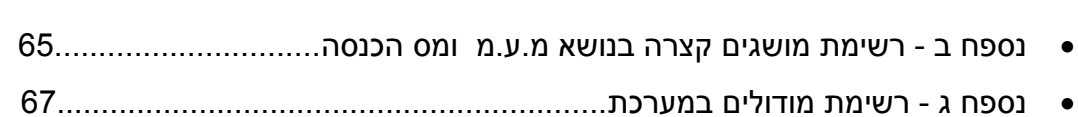

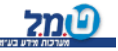

# **פרופיל חברה**

מאז ט.מ.ל נתפסת כחברה המציבה את הסטנדרט בתחום תוכנות השכר 1983 והחשבונאות הפיננסית. אנו מספקים מגוון פתרונות תוכנה אינטגרטיביות ל15,000 חברות ועסקים החל משכר

ונוכחות, דרך מיסוי וחשבונאות ועד ניהול משרד. צוות הפיתוח שלנו נשען על נסיון של שנים ומתאים את עצמו למציאות המשתנה.

**כל פתרונות התוכנה בבית אחד.**

בתפיסת עולמנו, השירות הנו ערך עליון. הצוות שלנו מונה אנשי מקצוע ומומחים בחקיקה ומיסוי, האווירה המשפחתית השוררת הבאה לידי ביטוי ביחס האישי ללקוח. בנוסף הקמנו מערך HELP DESK ייחודי המושתת על פלטפורמות טכנולוגיות מתקדמות שמקנות ללקוחותינו זמינות ותמיכה ברמה הגבוהה בארץ.

**אנו שמים את לקוחותינו בלב כל העשייה שלנו.**

שבונאות המומחיות המצטברת שלנו הביאה אותנו להקים את מכללת ט.מ.ל למיסוי וח תממוחשב .

בשנים האחרונות הסמכנו אלפי חשבי שכר בכירים הנהנים מביקוש גבוה לאנשים מקצועיים האמונים על השכר בארגון.

 **ל כי מס לומדים במקור..מ.מכללת ט**

מזה שלושה עשורים אנו בט.מ.ל מחויבים לאמינות, ללקוחותינו ולעובדינו. מחויבותנו איתנה, נמשיך ליצר ערכים מוספים ללקוחותינו, להשקיע בעובדינו ולהבטיח את מובילות מוצרינו, כל זה תוך היצמדות לערכים שחרטנו על דגלנו.

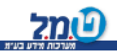

# **קהל לקוחותינו**

מועדון לקוחותינו מונה למעלה מ – 13,500 לקוחות !! ונמצא בעלייה מתמדת בהיקפו. קהל הלקוחות הוא בעיקר מתחום החשבונאות כגון : רואי חשבון, יועצי מס, חשבי שכר ומנהלי חשבונות.

בין לקוחותינו מנויים גם גופים גדולים כמו : מועצות מקומיות, מלכ"רים, לשכות שרות, חברות מסחר תעשייה ושירותים כגון: מיקרוסופט, ישראייר תעופה ותיירות, ישראכרט, איילון חברה לביטוח, סונול ישראל, רפאל תעשיות מגופים, אריקום תוכנה, חישתיל, מכללת רמת גן, קרן ברל כצנלסון, לשכת עורכי הדין בישראל, בי"ח משכנות זהב, עמך, דוידוף סוכנות לביטוח, נוי – שרותי ניהול וחשבונאות, שיף הזנפרץ ושות', טלרן שרותי כ"א, רובין רו"ח, רשת –רו"ח, שטראוס לזר –חגי ושות' FOX רבים אחרים. מחסני חשמל ועוד

מוניטין החברה חובק בתוכו מקצועיות, יעילות איכות,התמדה ומתן שרות ללא דופי.

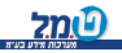

# **פירוט מוצרי ט.מ.ל**

כל התוכנות ט.מ.ל משווקות בגרסת חלונות, אך בד בבד ט.מ.ל תספק שרות בתוכנות הדוס עד אחרון הלקוחות.

#### **שיקלולית**

תוכנה שיקלולית WINDOWS הינה מערכת השכר הראשונה בארץ אשר פותחה במיוחד למערכת ההפעלה WINDOWS .

התוכנה תומכת במערכות הפעלה windows 7 ומעלה ומותאמת לעבודה רבת משתמשים ברשת.

תוכנת שיקלולית לחלונות הינה תוכנה ידידותית במיוחד וקלה להפעלה אשר פועלת בסביבת עבודה חלונאית, נוחה וגרפית.

### **מאפיינים בולטים:**

מאגר דו"חות רחב ומגוון, חלקם מובנים בהתאם לפורמט הדו"חות המקוריים להגשה.

מחולל דו"חות משוכלל המאפשר למשתמש ליצור את הדו"חות על פי צרכיו.

-יצוא נתונים ממחולל הדו"חות ל EXCEL, ASCII,HTML.

ניתן לקיים קישור למערכות ולמוסדות חיצוניים כגון: בנקים, מס הכנסה, בטוח לאומי, לשכת .המס, מסלקה בנקאית, ומערכת נוכחות והנהלת חשבונות

-הדפסה ישירה מתוך התוכנה לכל מדפסת המוגדרת ב Windows, כולל שליחת פקסים.

החיסכון המשמעותי בהוצאות הכספית מהווה יתרון מכריע בשימוש בתוכנת שכר.

השתחררות מתלות באחר ובלוח בזמנים שלו – השיקלולית מקנה לך עצמאות.

קיימת אופציית ייבוא נתונים מתוכנות נוכחות.

כחלק מהשרות למשתמשי התוכנה ניתן לרכוש בט.מ.ל תלושי שכר ( רגיל/חסוי/ מעטפית).

# **חיסולית**

תוכנה לרכוש קבוע ולחישובי המס השנתיים. החיסולית מטפלת בכל סוגי הנישומים: יחידים, שותפויות, חברות רגילות ותעשייתיות, מוסדות כספיים וקבלנים. הטיפול כולל דוחות שנתיים. רבעוניים וכו'.

מיועדת לשתי קבוצות לקוחות:

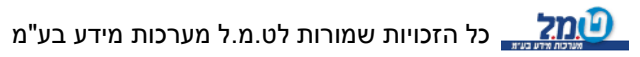

רואי חשבון, יועצי מס ומייצגים אחרים לצורך חישוב דו"חות שנתיים למס הכנסה.

חשבי חברות ציבוריות וחברות גדולות מהסקטור הציבורי לצורך מעקב אחר נכסי החברה, ביצוע שיערוך הנכסים והפחת, הפקת דו"חות רבעוניים ושנתיים וניהול מעקב אחרי ניירות ערך.

התוכנה מבצעת חישובים נומינליים ואינפלציוניים על פי פרק ב' ופרק ג' לחברות שיתופיות ואף ליחידים.

החיסולית בנויה ממודולים רבים המצורפים אליה לפי הצורך, כגון:

פחת דולרי.

רווח הון דולרי.

שערי \$ כפויים לפחת הדולרי )שער דולר פרטי לנכס(.

מדדים כפויים לג"ד 36 (מדד פרטי לנכס).

ניהול הפחת לפי סניפים.

ייבוא קבצי פחת מקובץ ASCII" חשבשבת"-.או מה

ייבוא קבצי ניירות ערך מקובץ ASCII.

#### **הצהרונית**

ההצהרונית לחלונות פותחה במטרה להקל על תהליך הגשת הצהרות ההון ועריכת השוואות הון לנציבות מס הכנסה.

התוכנה ידידותית ומהווה כלי עזר ממדרגה ראשונה לתכנון מס אופטימלי. בתוכנה מגוון רחב של דו"חות, נספחים ורשימות ובכך נחסך הצורך לעבודה עם טיוטה ורשימות ידניות.

#### **אשפית**

אשפית פותחה כדי להציע מענה לעסקים בהם למשאבים האנושיים חשיבות מרכזית מבחינת חיוב לקוחות.

היא משמשת כלי בידי מנהלים לאיסוף ועיבוד מידע לאורך כל שלבי העבודה/פרוייקט ועד לסיום הגביה, למטרת קבלת תמונה כוללת על מצב העסק מבחינה פיננסית תפעולית. האשפית מנהלת מעקב ואיסוף שעות שהושקעו בכל עבודה. היא מנהלת תכנון ובקרה תקציבית, הפקת תיעוד פנים, מעקב גביה, מעקב הוצאות נלוות, פיקוח שוטף על התנהלות העבודה במשרד, ניהול תיקי לקוחות ושיקוף תפקוד העובדים.

תרומתה מכרעת בייעול וארגון המערכת, איתור וטיפול מיידי בנקודות תורפה, שיפור השירות. ובשורה התחתונה – העלאת הרווחיות באופו ניכר !

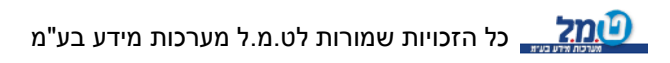

### **תיעודית**

תוכנה להפקת חשבוניות, קבלות, חשבוניות מס/קבלה, חשבוניות עסקה, ספר קופה, הפקדות וניהול כרטסת לקוחות.

תיעודית מטפלת גם בהפקת תיעוד למשרדי עורכי דין.

### **עצמאית**

תוכנה להנהלת חשבונות חד צידית. עצמאית הינה תוכנה ידידותית וקלה להפעלה. תוכנת העצמאית מפיקה ספר תקבולים ותשלומים, דו"חות מע"מ, מקדמות ודו"חות ניהוליים אחרים.

התוכנה גם מטפלת באופן מלא בעצמאים כגון עו"ד וחקלאים, להם דרושה מערכת הנה"ח ייחודית.

העצמאית מקושרת באופן מלא לתוכנת תיעודית.

### **שעון הנוכחות TIME.MR**

שעון הנוכחות המהפכני הוא בין המתקדמים מסוגו בעולם. זהו שעון נוכחות נייד המופעל ע"י

סוללות. 2

בזכות ניידותו. מידותיו הקטנות ואי תלותו בחשמל מאפשר האפשר השעוו הקומפקטי הזה פתרונות נוכחות במקומות כמו : פרדסים, מפעלים, אתרי בנייה, חברות שמירה ועוד.

#### **עדכנית**

תוכנת העדכנית קיימת כיום בסביבת עבודה Windows . עדכנית הינה תוכנת נוכחות המשלבת בתוכה כלים מתקדמים ליישום הסכמי עבודה בכל ארגון. קלות ההפעלה וממשק המשתמש הופכים את העבודה לכדאי ומהנה. מגוון דו"חות ניהוליים ותפעוליים, הגדרת הסכמים, הגדרת משמרות וטבלאות פרמטריות המאפשרות למשתמש להגדיר את תוכנן בצורה דינמית וללא תלות בבית התוכנה.

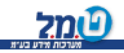

# **דרישות המערכת :**

**א.** מחשב PC-IBM או תואמיו , פנטיום 586 ומעלה.

**ב.** מעבד במהירות של לפחות 266 .

**ג.** דיסק קשיח עם לפחות 511 MB פנויים.

**ד.** MB זיכרון מינימום. 256

 **הוראות התקנה :** יש שתי אפשרויות להתקנת התוכנה להלן האפשרויות:

התקנה אוטומטית :

הכנס את תקליטור ההתקנה לכונן התקליטורים וההתקנה תפעל באופן אוטומטי. פעל בהתאם להוראות ההתקנה.

 התקנה דרך "הפעלה" : לחץ על לחצן התחל /START . לחץ על לחצן הפעלה / RUN . הקש את אות כונן התקליטורים ומיד אחריה נקודותיים והמילה SETUP , E**:**SETUP :לדוגמא פעל בהתאם להוראות ההתקנה.

יש ללחוץ על הכפתור התחל ) בתום ההתקנה START ) ולהתמקם על תוכניות ) PROGRAMS) . יש לבחור בקבוצת היישומים הנושאים את השם "עצמאית" ומתוכם לבחור את "עצמאית".

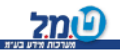

# **הקדמה :**

עצמאית WINDOWS צידית-.הינה תוכנה להנהלת חשבונות חד

כמו כן ישנה אפשרות לרכוש שני מודולים בתוספת לתוכנה הבסיסית: מודול יחסים פיננסיים. מודול הפרשי ביטוח לאומי ) שומה (. הכנת קובץ מ.ע.מ לשידור

מאפייני המערכת :

 למי מיועדת עצמאית WINDOWS? לעסקים פרטיים, נותני שירותים, מקצועות חופשיים, לשכות שירות, רואי חשבון, יועצי מס וכו'..

מה מטרותיה ?

 לענות על דרישות החוק ) מס הכנסה, מ.ע.מ ( בנושא הוראות ניהול ספרים. הפקת דוחות מגוונים המהווים כלי עזר לניהול העסק.

#### **מערכת ידידותית**

 **ודם, דגש מיוחד ניתן לעבודת המשתמש בנקודות הבאות: קליטת הנתונים, עיב הפקת הדוחות, בקרות אוטומטיות המגנות על המשתמש מפני טעויות, נושא המ.ע.מ , ניכויים במקור ועוד.**

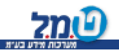

# **1פרק – שיטת העבודה**

<u>חלק א - מסכים, מקשים.</u><br>תפריטים

- לתוכנה תפריט ראשי ותפריטי משנה , הבנויים בצורת חלונות , אשר נפתחים על גבי שולחן העבודה שלך.
	- בחירת האופציה נעשית באמצעות לחיצה עם העכבר על הלחצן הרצוי .

#### כרטסות

- חלק ממסכי התוכנה מורכבים מכרטסות הקשורות באופן לוגי זה לזה.
- רשימת הכרטסות מופיעה בחלקו העליון של המסך ולחיצה על כרטסת תעביר את המשתמש לטיפול בנושא הנבחר.

#### דפי הסבר

לרוב מסכי התוכנה מצורפים דפי הסבר ענייניים אותם ניתן לקרוא ולהדפיס ע"י לחיצה על

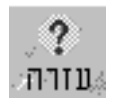

המקש F1 או על הלחצן :

הדפסות בתוכנה

תוכנת 'עצמאית' לחלונות שולחת את כל ההדפסות שלך אל המדפסת המוגדרת כברירת -מחדל במערכת ה WINDOWS בחלק גדול מהדוחות ישנה אפשרות לשנות את שלך . מדפסת ברירת המחדל לצורך הדפסת הדו"ח הנוכחי.

חלונות- בתוכנה נעשה שימוש בסוגים שונים של חלונות כמפורט להלן:

- חלונות קליטה חלונות בהם מקומות קבועים לקליטת הנתונים השונים.

למשל: פרטי עסק , פרטי נישום וכדומה.

- חלונות הצגה חלונות המשמשים להצגה בלבד ואין אפשרות לשנות את הנתונים המוצגים בהם.

חלונות בחירה – חלונות המופיעים כאשר נוצר מצב המאפשר טיפול בכמה אופנים ,

 בחלון הבחירה יוצגו אפשרויות הטיפול והמשתמש מתבקש לבחור אחת מהן על ידי סימן : TAB מעבר בין שדות התוכנה .

SHIFT+ TAB מעבר לשדה הקודם.

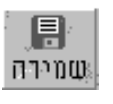

שמירת הנתונים האחרונים שנקלטו.

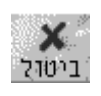

ביטול הנתונים שנקלטו לפני הלחיצה על לחצן השמירה.

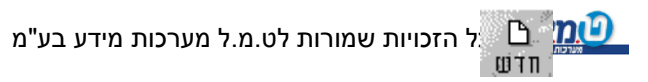

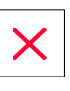

הוספת רשומה חדשה.

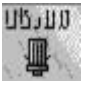

מחיקת רשומה קיימת.

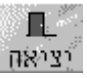

יציאה מהמסך הנוכחי וחזרה למסך הקודם.

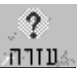

הצג ה ו/או הדפסת דפי הסבר רלוונטיים למסך.

 $\Box$ 

 בצד ימין או שמאל של חלק מתיבות הקלט ניתן למצוא סימן זה לחיצה עליו תביא את המשתמש לשדה הקשור לוגית לשדה הקלט.

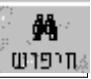

 יים . כפתור זה בא לעזור למשתמש למצוא שדה מבוקש במסכים טבלא לחיצה עליו תפתח את מסך החיפוש ובו יש להקיש את הערך המבוקש ובאיזה שדה לחפש אותו.

 חלק מהמסכים בתוכנה הם מסכים בהם הנתונים מוצגים בטבלה . להלן מקשים המאפשרים עבודה נוחה בשדות , אשר נמצאים בצידה השמאלי של הטבלה :

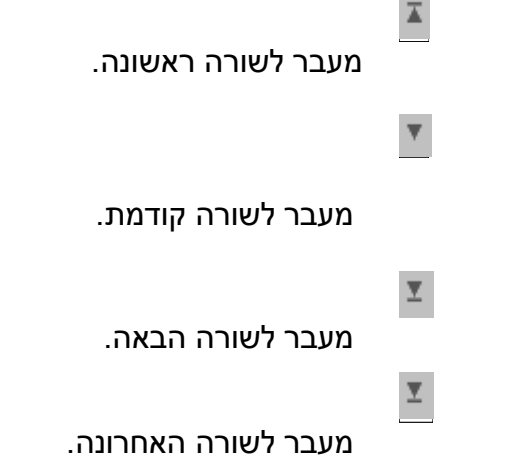

# **להלן רשימת מקשי העבודה בשעה שישנו דו"ח מוצג על המסך:**

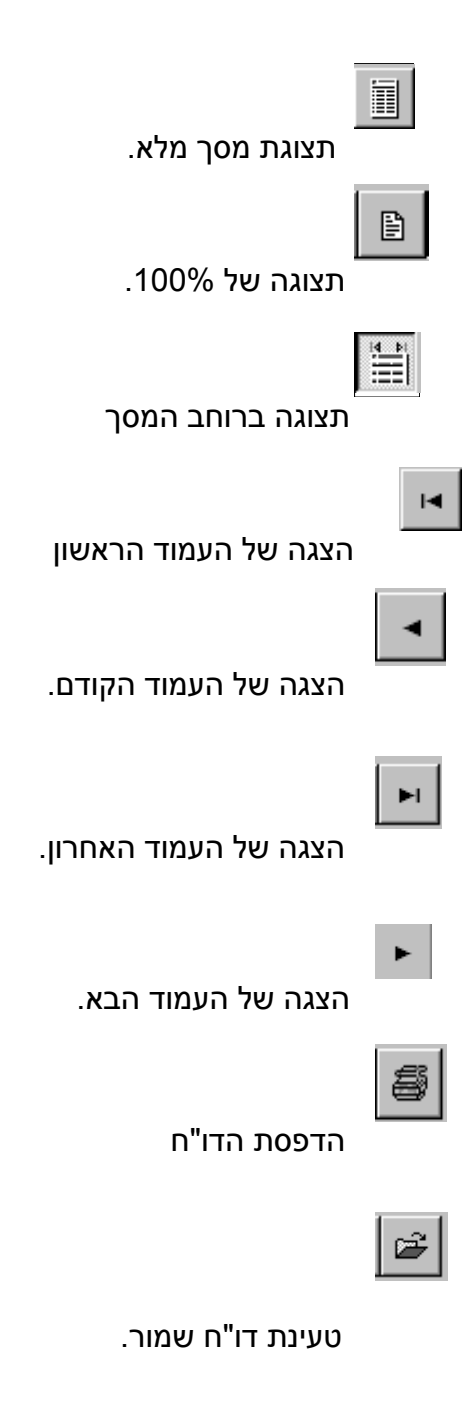

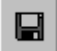

שמירת הדו"ח.

# **2פרק – שלבי העבודה**

להלן: בקצרה שלבי עבודה על התוכנה

שלב א - הקמת עסק חדש

#### **הקמת עסק חדש**

במסך הכניסה לתוכנה יש ללחוץ על המקש "חדש". פעולה זו תגרום להופעת המסך הגדרות לעסק: פרטי עסק . ושם יש להגדיר את פרטי העסק ובעליו.

### **הקמת סעיפי ספר תקבולים תשלומים**

לאחר הקשת פרטי העסק יש ללחוץ על הכרטיסיה "הגדרת כרטיסי חשבון ".

**פתיחת כרטיסי חו"ז** ) אופציה לא הכרחית (

לאחר הקמת סעיפי ספר ת.ת יש ללחוץ על הכרטיסיה הגדרת "כרטסת חו"ז" .

### **והפסד הגדרות לרווח**

במסך זה ניתן בין היתר להקים ענפים לצורכי תמחור וטיפול בעסקים חקלאיים .

 לאחר הקמת סעיפי ספר ת.ת או לאחר פתיחת כרטיסי החו"ז יש ללחוץ על הכרטסת "הגדרות לרווח והפסד".

שלב ב - עבודה שוטפת על עסק קיים

# **קליטת ספר תקבולים תשלומים**

בתפריט הראשי של התוכנה יש ללחוץ על הכפתור קליטה דבר זה מביא להופעת המסך "קליטה ספר תקבולים תשלומים".

# **קליטת תשלומי מ.ע.מ ומקדמות**

בראש המסך "קליטה ספר תקבולים ותשלומים" ישנן מספר כרטסות אחת מהן היא "תשלומי מ.ע.מ" ועוד אחת מהן היא "תשלומי מקדמות למס הכנסה".

# **חו"זקליטת תנועות לכרטסת**

לחיצה על הכרטסת "תנועות לכרטסת".

# **קליטת השלמות לדו"ח רווח והפסד**

לחיצה על הכרטסת "השלמות לרווח והפסד".

# **קליטת פרמטרים למס הכנסה**

בתפריט הראשי - לחיצה על פרמטרים.

# **קליטת השלמות לחישוב המס השנתי**

בתפריט הראשי "קליטה" ולאחר מכן לחיצה על הכרטסת "נתוני השלמה לחישוב המס השנתי".

# **גיבוי**

בתפריט הראשי לחיצה על הכפתור תכניות שירות ושם בחירה באופציה "גיבוי \ שחזור"  *הערה:* 

אין צורך לעבור על כל אחד משלבי העבודה אם הוא לא רלוונטי לעסק למשל אם אין צורך בחישוב המס השנתי השלבים הנוגעים בו מיותרים.

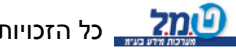

# **3פרק – לתוכנה ובחירת העסק מסך הפתיחה: כניסה**

#### **א. הכניסה לתוכנה**

לחיצה על הכפתור התחל , בחירה בתכניות . בתכניות תופיע קבוצת יישומים בשם AZMAIT לחיצה עליו תפתח את הצלמית "עצמאית לחלונות" ולחיצה עליו תעלה את מסך הפתיחה של התוכנה.

### **ב. תאריך העבודה וסיסמת הכניסה**

בתיבת הקלט תאריך , מופיע תאריך ברירת מחדל הנלקח ממערכת ההפעלה של המחשב. תאריך זה יודפס על הדוחות השונים המופקים מהתוכנה באפשרותך לשנות תאריך זה. כמו כן תאריך זה יילקח בתור ברירת מחדל לדוחות התקופתיים. אפשרותך להקים לעדכן את התוכנה כך שהכניסה אליה תתאפשר רק באמצעות סיסמא או ליצור מצב שבו רק לחברה או לחברות מסוימות תדרוש המערכת סיסמת כניסה )נושא הקמת הסיסמא יוסבר בפרק תכניות שירות( .

#### **ג. בחירת העסק**

במסך הכניסה לתוכנה תופיע טבלה המכילה את העסקים , שהוקמו במערכת. **לחיצה כפולה** על שם העסק בטבלה או **לחיצה אחת** על שם העסק בטבלה **ולאחר מכן** לחיצה על המקש אישור תכניס את המשתמש לתוכנה לטיפול בעסק הנבחר. ניתן לעבור מעסק לעסק מתוך התפריט הראשי ללא יציאה מהתוכנה על ידי לחיצה על הכפתור "החלפת עסק / שנה" בתפריט הראשי. אם בתוכנה הוקמו עסקים רבים, באפשרותך לאתר את העסק בו אתה רוצה לטפל באמצעות אופציית החיפוש הממוקמת בתחתית המסך החיפוש יכול להיערך לפי אחד המאפיינים שייבחרו על ידי המשתמש מבין המאפיינים הבאים: מספר עסק, שם עסק, מספר תיק במשרד.

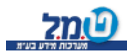

# **4פרק – התפריט הראשי**

לאחר בחירת העסק והכניסה לתוכנה אנו מגיעים לתפריט הראשי :

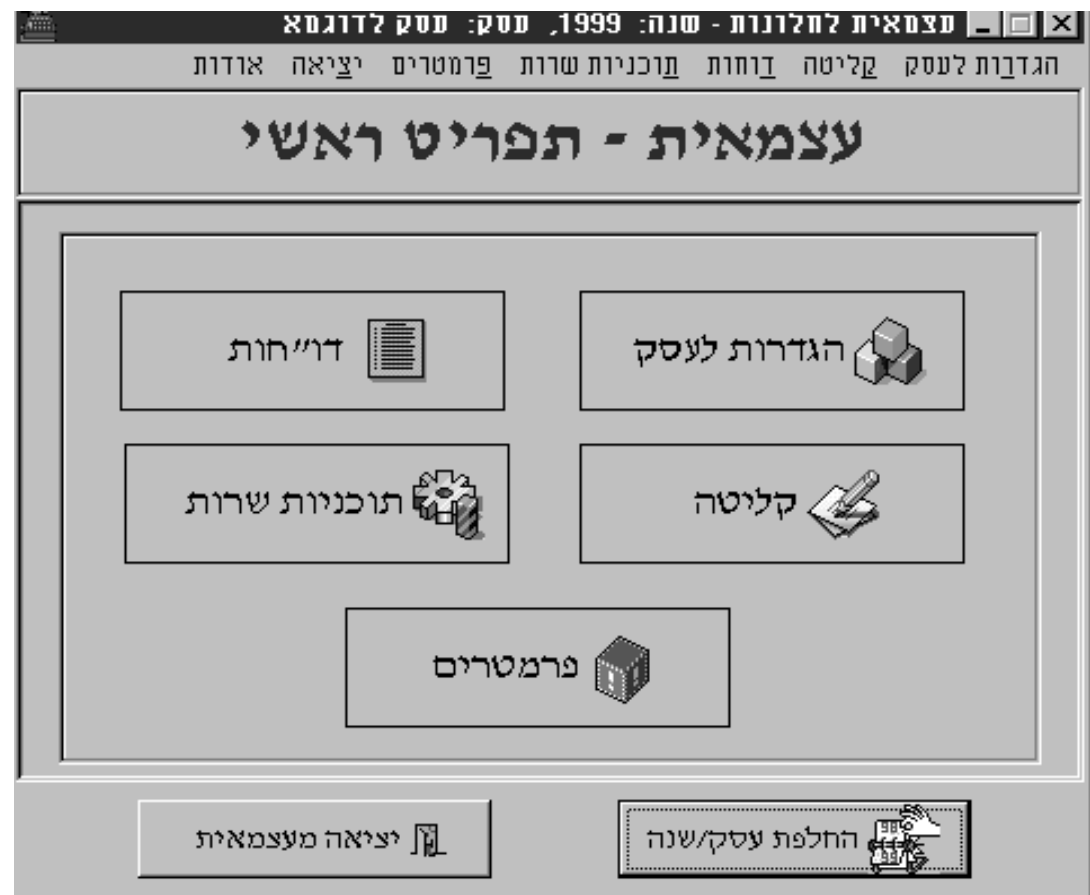

 התפריט הראשי הוא המסך , שבאמצעותו בוחר המשתמש את תחומי פעילותו בתוכנה. לדוגמא : לחיצה על הכפתור קליטה תביא את המשתמש למסך הקליטה , שם יוכל לקלוט לעדכן את הנתונים . ע"י לחיצה על הכרטסות הרלוונטיות לו.ו

כמו כן הוא יכול להגיע למסך מבוקש על ידי לחיצה על אותה אפשרות בחלקו העליון של המסך.

בתחתית המסך יש כפתור "החלפת עסק / שנה" שבאמצעותו ניתן להחליף עסק מטופל מבלי לצאת מהתוכנה.

#### הערה:

בראש המסך מצוין שם העסק שנבחר לטיפול ושנת המס שנבחרה.

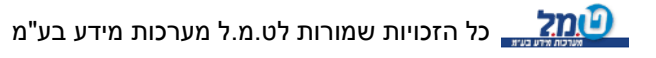

# **5פרק – פרמטרים**

אופציה זו מטפלת בנתונים ברמת המערכת , כלומר אין צורך לעדכן נתונים אלה לכל עסק בנפרד.

כאשר הפרמטרים במשק משתנים עליך לדאוג לעדכן את הפרמטרים אחרת החישובים התלויים בפרמטרים אלו יהיו שגויים.

#### חלק א - מס הכנסה

**תפריט ראשי :** פרמטרים

**המטרה:** קליטת הפרמטרים השונים לחישוב המס השנתי, כגון מדרגות מס ההכנסה, שווי נקודת זיכוי .

**קליטת הפרמטרים :** הפרמטרים השונים נקלטים על בסיס חדשי . קליטתם לחודש מסוים למשל בינואר תעדכן אוטומטית את כל החדשים הבאים כך שאין צורך לקלוט אותם לכל חודש וחודש בנפרד. עם זאת לפעמים משתנות מדרגות המס כאשר דבר מעין זה קורה יש כמובן לקלוט את הפרמטרים החדשים קליטתם בחודש השינוי אפריל לדוגמא תעדכן אוטומטית את כל החודשים הבאים.

#### *אופן קליטת הפרמטרים:*

המסך בנוי באופן כזה שחציו העליון מראה נתונים לחודש מסוים החודש שלגביו מצוינים הנתונים מופיע בצד ימין של המסך . ובחצי התחתון של המסך מופיעים הנתונים המצטברים בדוגמא שלהלן מוצגים הנתונים של חודש אפריל בחציו העליון של המסך ובחציו התחתון של המסר הנתונים המצטברים לחודשים ינואר-אפריל. נתונים ניתן לקלוט רק ברמה חודשית ולא ברמה מצטברת.

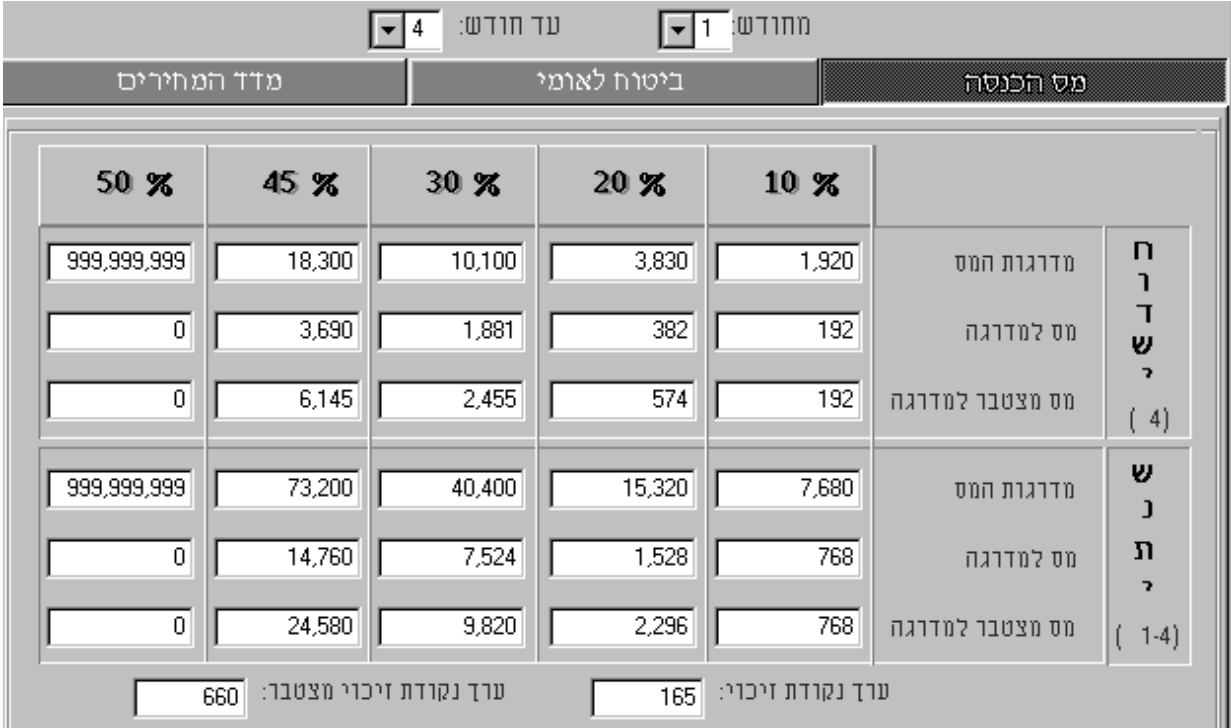

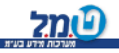

#### חלק <u>ב - בטוח לאומי ומדדים</u>

עדכון פרמטרים אלה רלוונטי למי שרכש את המודול "הפרשי בטוח לאומי ) שומה ( " ,

המודול מטפל בחישוב דמי ביטוח ) ביטוח לאומי ודמי בריאות ( בכפוף לקריטריונים הבאים :

סוג המבוטח – שכיר, עצמאי, שאינו עובד.

מין המבוטח- זכר \ נקבה.

. גיל המבוטח - מעל \ מתחת 60 \65 .

קיצבת זיקנה , שארים , נכות מעבודה , נכות כללית , תלויים. -קבלת קצבאות

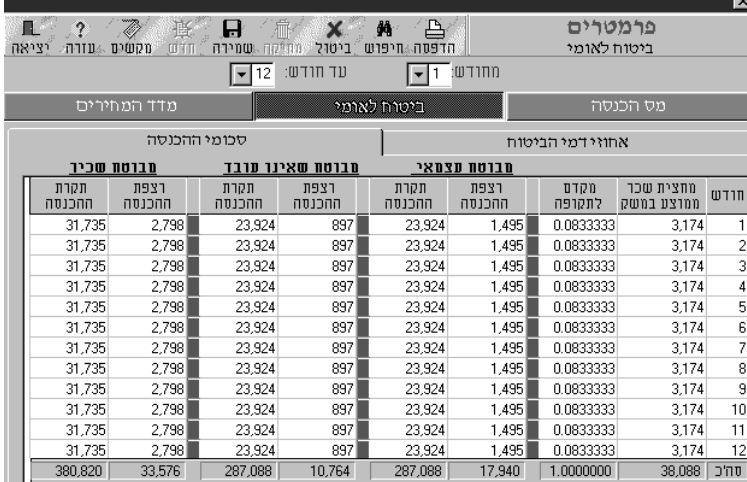

חודשי פעילות תקופת פעילות בשנת מס לפי סוג המבוטח.

עדכון פרמטרים אלה מבוצע על ידי הבאת הסמן (באמצעות העכבר) לשדה המבוקש ושינוי הנתונים המתאימים.

#### **לתשומת לבך:**

51,93,98במסך המדדים ניתן לקלוט את המדדים בכל אחד מהבסיסים המוצעים התוכנה תתרגם את המדד שנקלט באחד הבסיסים ליתר הבסיסים. החישובים בתוכנה מתבססים על המדד לפי בסיס 51 .

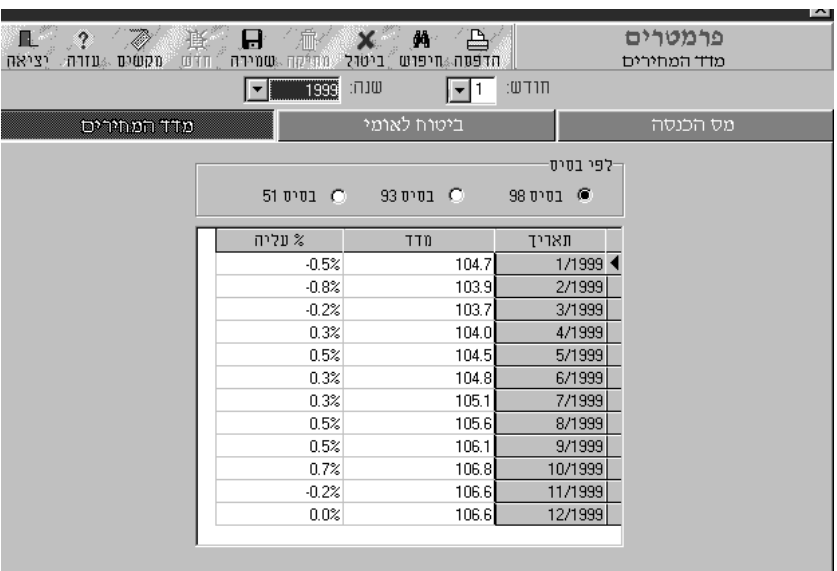

# **6פרק – פרטי עסק**

תפריט ראשי לחיצה על הכפתור הגדרות לעסק.

: המטרה

 בנתונים והגדרות ברמה של העסק. השימוש בה נעשה בדרך כלל בשלב הקמת העסק. במהלך העבודה השוטפת אין צורך להיכנס לאופציה זו אלא אם ברצונך לעדכן נתון קיים

או להוסיף נתון חדש.

מסך פרטי העסק מחולק לשני חלקים בצד ימין פרטי העסק ובצד שמאל פרטי בעל העסק. פרטי העסק

פרטי העסק דהיינו הגדרות המתייחסות רק לעסק (ולא לבעליו) הכוללות את הנתונים הבאים: מספר העסק- זהו מספר העסק במערכת ולאחר קביעתו אינו ניתן לשינוי. שם העסק , רחוב ומספר , ישוב \ מיקוד , טלפונים , פקס , תיק במשרד- נתונים . אינפורמטיביים על העסק . נתונים אלו יופיעו בדו"ח "רשימת עסקים – נישומים"

#### הגדרות למס ערך מוסף ) מ.ע.מ. (

מספר עוסק , שם \ סוג עוסק , משרד מ.ע.מ- נתונים אינפורמטיביים שיופיעו על הדוחות ברלוונטיים.

דו"ח מ.ע.מ- חודשי \ דו חודשי לפי בחירת אחת האופציות יופקו דוחות המ.ע.מ.

#### **גדרות לעסקה**

סוג העסק- יחיד או שותפות. אם מדובר בשותפות ראה נספח א טיפול בשותפות בסוף הפרק.

אפיון העסק- רגיל או עו"ד. לאחר קליטת תנועות לספר תקבולים תשלומים לא יהיה ניתן לשנות את אפיון העסק. אם מדובר בעסק המאופיין כעורך דין התוכנה תנהל כרטסת לקוחות כנדרש בחוק דהיינו הכרטסת תכלול "פיקדונות" , "הוצאות לקוח" וכו' (בטורים מיוחדים).

*לתשומת לבך:*

 יש להקפיד על קליטה מדויקת של הגדרת הענף שכן העבודה השוטפת תהיה בהתאם . הגדרה שגויה תגרום לקשיים מיותרים . למשל לעורך דין שהוגדר כרגיל לא יופיעו סעיפי הפיקדונות והוצאות לקוח ולא תנוהל כרטסת הלקוחות כנדרש.

פרטי בעל העסק- המערכת עושה אבחנה בין העסק לבין בעל העסק ( הנישום ) משום שלעסק אחד (כמו שותפות) יכולים להיות מספר בעלים ולנישום אחד יכולים להיות מספר עסקים. הצד השמאלי במסך מטפל בפרטי בעל העסק ( הנישום ) כלומר נתונים והגדרות המתייחסים לנישום ולא לעסק. וכולל את הנתונים הבאים:

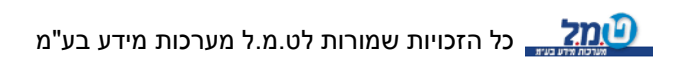

#### **מספר נישום**

לכל נישום יש מספר במערכת . המספר נקבע על ידך בצורה גמישה בעת הקמת העסק. למשל מספר הנישום יכול להיות זהה למספר העסק או שונה ממנו. לעסק ולנישום. כיצד לקבוע את המספר ? בדרך כלל אין טעם לקבוע מספרים שונים לפיכך ברירת המחדל של "מספר הנישום" תהיה זהה למספר העסק. עם זאת במקרים מסוימים המספרים יהיו שונים . למשל כאשר העסק הוא שותפות לכל שותף יהיה יהיה מספר נישום שונה או כשלנישום יש יותר מעסק אחד במערכת. בעת קביעת מספר הנישום אפשר לראות את רשימת הנישומים על ידי לחיצה על החץ

בתיבת הקליטה מספר נישום.

#### **מין , טלפונים \שם משפחה , שם פרטי , תאריך לידה**

נתונים אינפורמטיביים על הנישום . נתונים אלו יופיעו בדו"ח "רשימת נישומים" בין היתר.

#### הגדרות למס הכנסה

#### **תיק במס הכנסה ופקיד שומה**

נתונים אינפורמטיביים שיופיעו בדוחות רלוונטיים.

#### **דו"ח מקדמות**

דו חודשי לפי בחירת אחת האופציות יחושבו המקדמות למס הכנסה. \חודשי

#### **מקדמות %**

לחיצה על הנקודות משמאל לתיבה תאפשר קליטת % מקדמות למס הכנסה לכל חודש. הקשת

ה - % בחודש מסוים תעדכן אוטומטית את כל החודשים שאחריו.

**ניכוי במק % ור**

#### אחרון

 לחיצה על הנקודות משמאל לתיבה משלים תפתח את מסך קליטת אחוז הניכוי במקור. יש לקלוט מתאריך עד תאריך את % הניכוי במקור המנוכה מהעסק על ידי לקוחותיו. לאחר סגירת מסך קלט האחוזים בתיבה אחרון יופיע ה% של החודש האחרון שנקלט.

אם בחתך התאריכים לא הוכנס % ניכוי במקור המערכת תשתמש באחוז שהוקלד לשדה משלים כאחוז הניכוי במקור . לדוגמא אם במסך קליטת % הניכוי במקור נקלטו הנתונים הבאים:

- 3% 1.3 -
- 2.5% 1.9– 1.5

2ובתיבה משלים הוקלד הערך (2%)

המערכת תפעל באופן הבא לגבי התנועות הבאות:

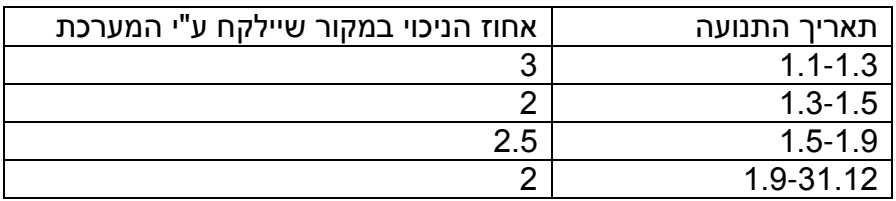

#### נספח א - טיפול בשותפות

כאשר העסק הוגדר כשותפות יפתחו שתי תיבות קלט שאינן מופיעות בעסק רגיל :

פיצולים בשותפות בצידו הימני של המסך מתחת לאפיון העסק.

ליד התיבה מספר נישום תופיע המילה שותפים.

השקעה בשותפות בצידו השמאלי של המסך מתחת ל% ניכוי במקור. %

#### **פיצולים בשותפות**

לחיצה על הנקודות בצידה השמאלי של התיבה "פיצולים בשותפות" תראה את המסך הבא:

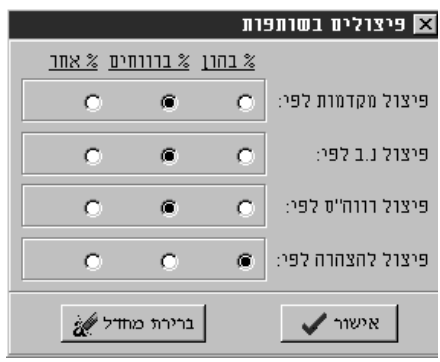

אלו הן ברירות המחדל שנקבעו לפי כללי מיסוי וחשבונאות מקובלים.

 $\lambda$ אם תשנה ברירות מחדל אלה התוכנה תודיע לך השינוי שבקשת חורג מכללי מיסוי \ חשבונאות מקובלים.

הערה :

-פיצול ניכוי במקור הכוונה היא שאם לא הוגדר שותף ש"ייקח" על עצמו את הניכוי במקור התוכנה תעמיס את הניכוי במקור לפי סעיף זה.

#### **שותפים**

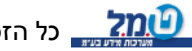

לחיצה על מסך זה תביא אותך למסך בו תוכל לבחור את הנישומים \_שהם בעלי העסק ולקלוט את האחוזים שלהם בהון , ברווחים או בפרמטר אחר כלשהוא. אם אחד הנישומים אינו קיים במערכת יש ללחוץ על הנקודות בצידה השמאלי של תיבת הנישומים )במסך שותפים בעסק) דבר זה יביא אותך לטבלת הנישומים ושם תוכל להקים את הנישום החסר. התוכנה מאפשרת קליטת אחוז בהון , ברווחים , או פרמטר אחר של העסק . לחיצה על הנקודות משמאל לתיבה "אחר" תאפשר קליטת אחוזים ברמה חודשית . האחוזים שנקלטו ישמשו לפיצול במקדמות , ניכוי במקור, רווח והפסד , הצהרת הון כפי שנקבע במסך . "פיצולים בשותפות"

#### הערה :

נתון שנקלט בחודש מסוים יעדכן את כל החודשים שאחריו.

#### **השקעה בשותפות %**

תיבות אלה ניתן לעדכן את האחוזים אם יש צורך. השותף שפרטיו מוצגים הוא השותף שאחוזי הניכוי במקור יהיו אחוזי ברירת המחדל בהקמת כרטיס חו'ז מסוג לקוחות. ניתן לשנות את ברירת המחדל גם במסך זה וגם בעת הקמת הלקוח.מציגות את אחד השותפים ואת אחוזיו בפרמטרים של העסק. וגם מתיבות אלה

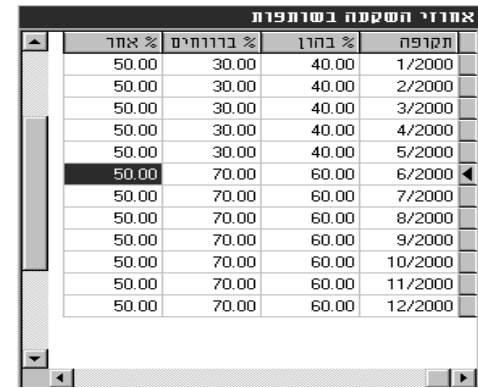

# **7פרק – כרטיסי חשבון**

תפריט ראשי הגדרות לעסק , כרטסת הגדרת כרטיסי חשבון.

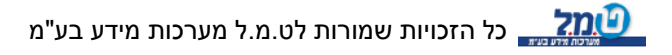

#### המטרה:

הקמת אינדקס הסעיפים לספר התקבולים – תשלומים.

לכל עסק ועסק יש להקים את אינדקס הסעיפים שלו . לעבודה קלה וידידותית ניתן לבצע העתקת סעיפים מעסק אחד לאחר.

### מסך העבודה מחולק לשני חלקים :

החלק העליון מטפל בקליטת הסעיפים והחלק התחתון משמש להצגה בלבד של הסעיפים שכבר נקלטו.

#### **א. העתקת האינדקס מעסק אחד לאחר**

כאמור, ניתן להעתיק את אינדקס הסעיפים מעסק אחד למשנהו. ההעתקה תתבצע מהעסק החדש שאליו רוצים להעתיק .

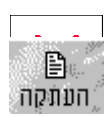

לחיצה על הכפתור העתקה הממוקם בראש המסך תפתח את המסך , שבו תצטרך לבחור את העסק ממנו אתה רוצה להעתיק את אינדקס הסעיפים , קבוצת הסעיפים , והסעיפים הספציפיים אותם ברצונך להעתיק .

כלומר המערכת מאפשרת העתקת סעיפים בכל רמה אפשרית. אם בעסק כבר קיימים סעיפים תצטרך להחליט אם הסעיפים שברצונך להעתיק יחליפו את הנוכחיים או יתווספו להם במידה ומספור הסעיפים בעסק זהה לאלה שברצונך להעתיק. לאחר ההעתקה ניתן לשנות או לבטל סעיפים שהועתקו.

# **שלומיםב. קליטת סעיפי ספר תקבולים ת**

כאמור קליטת הסעיפים נעשית בחלק העליון של מסך העבודה . אינדקס הסעיפים אינו מוגבל בגודלו . ניתן להקים כל מספר סעיפים שנחוץ . לכל סעיף יש לקלוט מספר ושם וכן הגדרות שישפיעו על הקליטה השוטפת של ספר הת.ת ועל הפקת הדוחות השונים. כל סעיף כולל את הנתונים הבאים:

#### מספר הסעיף

מספור הסעיפים גמיש להגדרתך. התוכנה אינה ממספרת את הסעיפים באופן אוטומטי או רציף אלא מאפשרת להגדיר את האינדקס בצורה הנוחה לך.

#### שם הסעיף

גמיש להגדרתך למשל הכנסות רגילות, הכנסות מיצוא, משכורות , הוצאות טלפון ,

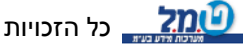

ושכר דירה וכו<sup>י</sup>

#### סוג הסעיף

כוונה היא לסוג הסעיף לספר ת.ת יש מספר סוגי סעיפים אפשריים עליך לבחור את סוג ה הסעיף המתאים . לכל סוג סעיף ניתן להקים מספר לא מוגבל של סעיפים להלן פירוט הסוגים וסעיפים לדוגמא:

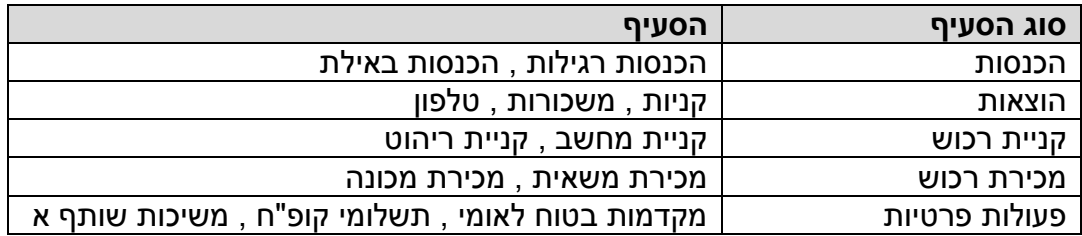

אם העסק הוגדר כעורך דין ישנם עוד סוגי סעיפים

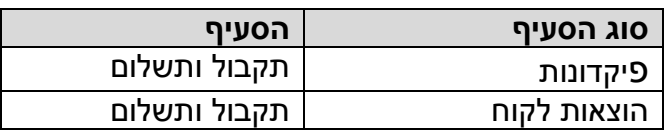

### המ.ע<u>.מ </u>

כאשר קולטים את תנועות ספר התקבולים תשלומים צריך לפצל כל סכום לנטו ולמ.ע.מ . במקום להשקיע מאמץ בפיצול כל תנועה ותנועה בנפרד התוכנה מגדירה לכל סעיף באינדקס את ההגדרה שלו לצורך הפיצול למ.ע.מ , למשל : מ.ע.מ מלא , מ.ע.מ פטור וכו' .

כתוצאה מכך בעת הקליטה לספר תקבולים תשלומים כל סכום יפוצל אוטומטית לנטו ולמ.ע.מ על פי הגדרה זו ( עם זאת הפיצול האוטומטי ניתן לשינוי ידני בעת הקליטה ).

הגדרת הפיצול האוטומטי נעשית בשדה "אחוז מ.ע.מ" חלון הקודים למ.ע.מ יפתח בעת הכניסה לשדה . יש לקבוע את הקוד "מלא" לסעיפים רגילים , קוד פטור להכנסות או הוצאות פטורות ממ.ע.מ ( למשל הכנסות באילת , הוצאות דואר ) וקוד חלקי ב- % המתאים בהתאם לעניין ( למשל אחזקת רכב פרטי ) ניתן לקבוע קוד ידני לסעיפים שאינך רוצה בפיצולם האוטומטי כגון: קניות מיבוא . כמו כן ניתן לקבוע קוד לא לדווח שישמש להכנסות שאינן רלוונטיות לדיווח למ.ע.מ כגון: תגמולי מילואים , החזר מחברת ביטוח וכדומה.

#### *לתשומת לבך:*

אם יש לעסק הכנסות פטורות ממ.ע.מ למשל מכירות לאילת חובה לפתוח עבורם סעיף זה ולא לסעיף הכנסות נפרד . בעת קליטת התנועות יש לייחס את המכירות לאילת לסעיף ההכנסות הרגילות תוך איפוס המ.ע.מ של התנועה. דו"ח המ.ע.מ ממיין את ההכנסות לחייבות ולפטורות

על פי קוד הסעיף ולא על פי סכום המ.ע.מ . אפס שנקלט לתנועה )בסעיף הכנסות רגילות( .

### מקדמה למס הכנסה

בדומה להגדרה הקודמת קובעת הגדרה זו את ההתייחסות למקדמות מס הכנסה, בעת קליטת התנועות של סעיפי ההכנסות. כלומר , האם התנועות הללו יובאו בחשבון לצורך חישוב המקדמות למס הכנסה או לא.

 יש לקבוע קוד "חייב" להכנסות רגילות וקוד " פטור" להכנסות שאינן חייבות במקדמות ) כגון מכירת רכוש, קבלת החזר מחברת ביטוח (.

### קוד לכרטסת

הגדרה זו רלוונטית למי שמנהל כרטסת חו'ז ) לקוחות , ספקים , וכו' ( בתכנה. ניתן להגדיר . השר אוטומטי בין הסעיף בספר תקבולים - תשלומים לבין כרטסת החו'ז כל תנועה שתיוחס לסעיף תועבר אוטומטית לכרטיס החו'ז.

חלון הקודים לכרטסת יפתח בעת הכניסה לשדה. לכל סעיף יש לבחור את אחד הקודים כדלקמן:

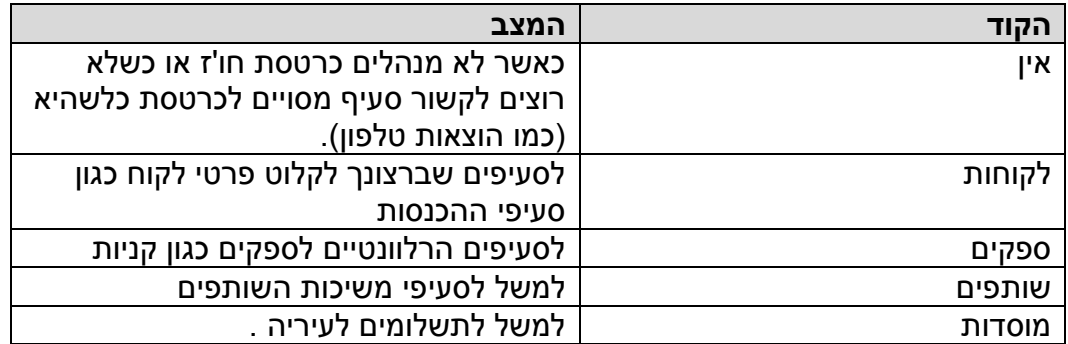

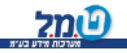

#### סוג תיעוד

אם נקבע קוד לכרטסת השונה "מאין" תהיה אפשרות לקבוע סוג תיעוד לתנועה ולפי סוג התיעוד יקלטו לכרטסת החו'ז התנועות במקום המתאים. בכרטסת החו'ז כפי שיוסבר בהמשך ניתן לקבוע

את אופן ההתייחסות לסוג התיעוד הקיים. לדוגמא :

**שם סעיף** - מכירת טלויזיות **סוג סעיף** - הכנסות **סוג תיעוד** - חשבונית מס

#### קוד נ.ב למסך

 תשובה בכן תאפשר את הניכוי במקור לתנועה שתיקלט לסעיף זה בהתאם לסוג הסעיף . ( נ.ב הכוונה לניכוי במקור ).

#### נ.ב אוטומטי

אם בחרנו בתשובה כן . ניתנת האפשרות לחישוב הניכוי במקור באופן אוטומטי אם נבחר בתשובה כן. החישוב האוטומטי יהיה כפוף לתנאים לוגים מסוימים .

#### חישוב נ.ב לפי

אם בחרנו בחישוב אוטומטי של הניכוי במקור יש לבחור מאיזה סכום יילקח החישוב לניכוי במקור מסך כל הסכום או מהסכום נטו (ללא מ.ע.מ.)

#### שותף לנ.ב

שדה זה יהיה זמין אם מדובר בסעיף מסוג הכנסות , קוד לכרטסת –אין, ובעסק מסוג שותפות.

אם יש קוד לכרטסת לקוחות אחוזי הניכוי במקור יילקחו ממנה אך אם לא יש להגדיר שותף ברירת מחדל שלפיו יחושבו אחוזי הנ.ב. קיימת גם אפשרות של קליטת סכום הנ.ב בצורה ידנית אם נעשה כן ולא נשייך שותף סכום הניכוי במקור יועמס על השותפים לפי האחוזים שצויינו בהגדרת פרטי העסק.

#### קוד למע"מ 874

לצורך דו"ח מ.ע.מ יש לאפיין את סוגי ההוצאות לנכסים קבועים , שרותים , טובין )סחורה(.

#### קוד כמות

זו רלבנטית בעיקר לעסקים חקלאיים מטרתו לאפשר קליטת כמויות בעת קליטת הגדרה ספר תקבולים תשלומים.

# **8פרק – ז"הגדרת כרטסת חו**

 תפריט ראשי הגדרות לעסק , הגדרת כרטסת חו'ז. *המטרה:* הקמת כרטיסי הלקוחות ספקים וכו' מסך קליטת הכרטסות מתחלק לשניים פרטים אישיים וניכויים במקור. פתיחה ועדכון כרטיסים.

#### קבוצה

יש לייחס כל כרטיס לאחת הקבוצות שבחלון הבחירה : לקוחות , ספקים , מוסדות ושותפים. בדרך זו מוגדרות הכרטסות השונות , כאשר קוד הקבוצה יקבע את מיון הכרטיסים.

#### מספר כרטיס

לכל כרטיס יש לקבוע מספר. המספור מתייחס לכל קבוצה בנפרד. כלומר ניתן לקבוע מספר כרטיס זהה , לכרטיסים מקבוצות שונות . מספור הכרטיסים גמיש ומאפשר להגדיר את אינדקס הכרטסת בצורה הנוחה לך ביותר.

 שם משפחה / חברה , שם פרטי , רחוב ומספר, ישוב, מיקוד, טלפון , בנק , סניף , חשבון ניתן לקלוט לכל כרטיס פרטים אינפורמטיביים אלו.

#### <u>תיק במ.ה</u>

מספר התיק במס הכנסה של הלקוח או הספק.

#### פקיד שומה

פקיד השומה של הלקוח או הספק.

#### כמות למסך

 יש באפשרותך לקלוט תנועות ישירות לכרטסת לקוחות , ספקים וכו' . מטרתו לאפשר קליטת כמויות בעת קליטת תנועות ישירות לכרטסת.

#### ניכוי במקור

יש להשיב האם הלקוח המטופל מנכה מס במקור או האם הספק מנוכה במקור.

#### ברוטו לנ.ב

האם סכום הניכוי במקור יחושב ללקוח או לספק מסכום הזכות או החובה.

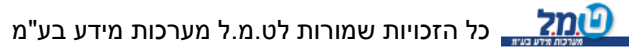

#### שותף לנ.ב

 שדה זה יהיה זמין אם מדובר בעסק מסוג שותפות והכרטיס הוא מסוג לקוחות. אם העסק הוגדר כשותפות בשדה זה יוגדר השותף שלפי האחוזים שהוגדרו בהקמת העסק ינוכה הסכום במקור באופן אוטומטי וגם יהווה השותף שעליו יחול הניכוי במקור כברירת מחדל אם לא צוין אחרת.

### ניכוי במקור %

שדה זה יהיה זמין אם מדובר בכרטיס מסוג מוסדות, שותפים או ספקים.

#### **אחרון**

לחיצה על הנקודות משמאל לתיבה משלים תפתח את מסך קליטת אחוז הניכוי במקור. יש לקלוט מתאריך עד תאריך את % הניכוי במקור המנוכה מהספק על ידי לקוחותיו. לאחר סגירת מסך קלט האחוזים בתיבה אחרון יופיע ה% של החודש האחרון שנקלט.

### **משלים**

אם בחתך התאריכים לא הוכנס % ניכוי במקור המערכת תשתמש באחוז שהוקלד לשדה משלים כאחוז הניכוי במקור . לדוגמא אם במסך קליטת % הניכוי במקור נקלטו הנתונים הבאים:

- $3\%$  1.3 1.2
- $2.5\%$  1.9 1.5

2ובתיבה משלים הוקלד הערך 2%) (.

המערכת תפעל באופן הבא לגבי התנועות הבאות:

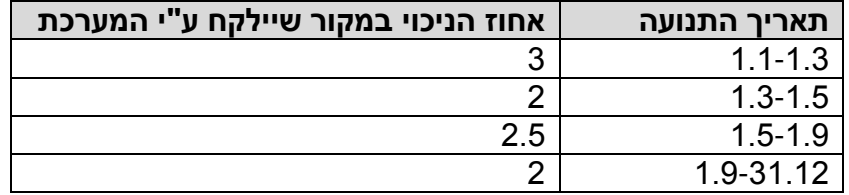

#### הגדרת סוגי תיעוד להעברה אוטומטית

כאמור התנועות שנקלטו בספר התקבולים-תשלומים יכולות להיות מועברות לכרטסת החו'ז נשאלת השאלה כיצד יועברו התנועות לכרטסת החו'ז , האם בחובה או בזכות ? התשובה היא , שהתנועות מספר התקבולים תשלומים יועברו לכרטסת החו'ז לפי התיעוד , קבלה וכו' . \דהיינו חשבונית מס , קבלה , חשבונית מס

לחיצה על הכפתור הגדרת סוגי תיעוד להעברה אוטומטית תפתח את אפשרויות ברירת המחדל להעברה מספר התקבולים תשלומים לכל סוג של כרטסת דהיינו לקוחות , ספקים וכו' .

לכל סוג של כרטסת יש ברירות מחדל אחרות כמובן.

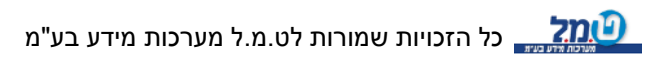

כל שינוי של ברירות המחדל יביא לכך שהמערכת תודיע " השינוי שביקשת חורג מכללי חשבונאות מקובלים" אך יחד עם זאת המערכת לא תמנע מהמשתמש לבצע שינוי זה. אם בוצע שינוי של ברירות המחדל בטעות יש אפשרות להחזיר את ברירות המחדל . להלן דוגמא של ברירות המחדל בכרטסת לקוחות:

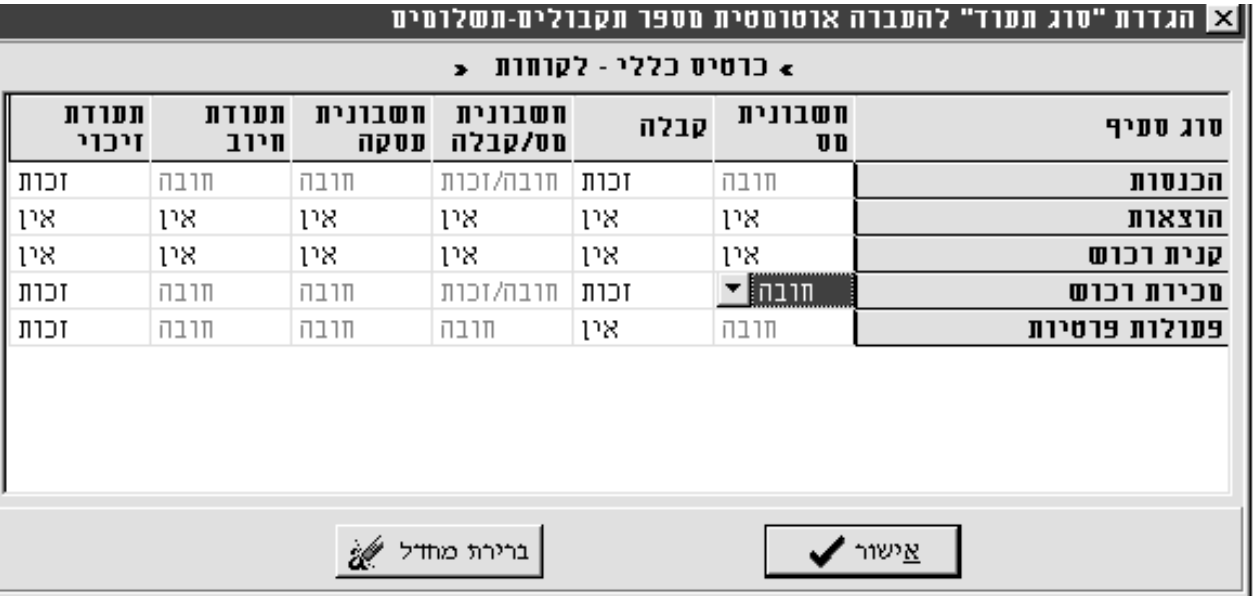

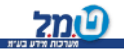

# **9פרק – הגדרות לדו"ח רווח והפסד**

תפריט ראשי הגדרות לעסק , הגדרות לרווח והפסד

*המטרה:*

הגדרת סוגי מלאי הפתיחה והסגירה של העסק לצורך הצגתם בדוח רוה"ס.

וכן קליטת ענפים המשמשים עסקים חקלאיים וכן לצורכי תמחור אפשר לדוגמא להוציא דו"ח רוה"ס לפי ענפים.

*אופן הקליטה:* 

מסמנים את הנושא המבוקש לקליטה וקולטים את הסעיפים המתאימים לדוגמא קליטת מספר סוגי מלאי סגירה :

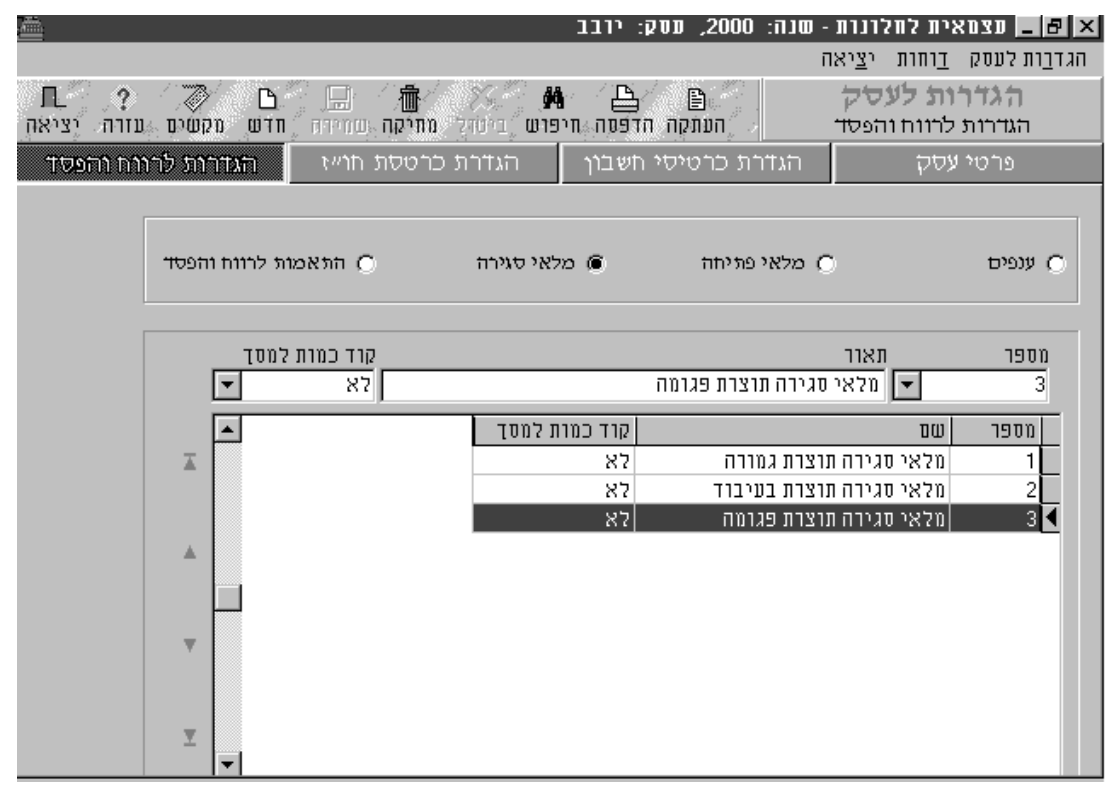

באפשרותך להעתיק את סעיפי ההשלמות לדו"ח רוה"ס מעסק אחר ע"י לחיצה על הכפתור העתקה.

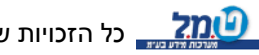

# **פרק 10 קליטת ספר תקבולים תשלומים -**

פריט ראשי קליטהת

*המטרה:* קליטת התנועות של ספר התקבולים תשלומים .

*המסך מחולק לשניים :*

חלון עליון המטפל בקליטת התנועות וחלון תחתון המשמש להצגת הנתונים שנקלטו.

# קליטת הנתונים

- כל תנועה נקלטת למנה . מנה היא אוסף של תנועות , מספר התנועות בכל מנה אינו חייב להיות קבוע הוא נקבע על ידך . למשל : באפשרותך להחליט כי כל מנה תכלול תנועות של חודש מסוים או כי מנה תכלול את התנועות שנקלטו לעסק ביום עבודה מסוים.
- בתוך המנה התנועות ממוספרות בסדר רץ התוכנה במהלך הקליטה ממספרת את התנועות בסדר רץ.
	- הוראות מס הכנסה ) ניהול פנקסי חשבונות ( קבעו הנחיות לניהול חשבונות במחשב . נעשתה הבחנה בין מנה זמנית לקובץ קבוע .

בקובץ הקבוע חלים הכללים הבאים:

- .א אין אפשרות למחוק ממנו תנועות.
- .ב התנועות ממוספרות אוטומטית במספור רציף.

על הקובץ הזמני לא חלים כללים אלה והוא משמש כטיוטה בלבד.

# קבועה \מנה זמנית

- המנה שעליה עובדים תהיה תמיד "מנה זמנית " כלומר היא שייכת לקובץ הזמני , ומכאן שניתן לעדכן בה נתונים ולבטל תנועות . ברגע שהחלטת לסגור את המנה הזמנית ל"קובץ הבוע" יחולו עליה הוראות מס -הכנסה דלעיל.
- לאחר סיום קליטת המנה הזמנית באפשרותך לסגור אותה ולהפוך אותה לקובץ קבוע על ידי

סגירת מנה ומנית @

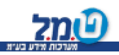

- לחיצה על הכפתור "סגירת מנה זמנית" .
- דבר זה יגרום לכך שהמנה "תיעלם מהמסך". ברירת המחדל של התוכנה היא הצגת המנה הזמנית באפשרותך לבחור איזה מנה ברצונך לראות הזמנית או הקבועה או שתיהן גם יחד

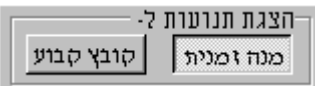

- ע"י לחיצה על הכפתורים "מנה זמנית" , "קובץ קבוע" לסירוגין .

מחיקת תנועות ופעולת סטורנו

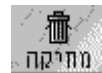

- מחיקת תנועה מהמנה הזמנית יכולה לעשות ע"י בחירתה בטבלת הנתונים שנקלטו ולחיצה על הכפתור "מחיקה" .

מהקובץ הקבוע לא ניתן למחוק תנועות אך ניתן לבצע על התנועות בקובץ הקבוע "פעולת סטורנו"

פעולת סטורנו היא קליטת אותה תנועה בערכים מנוגדים כלומר אם התנועה נקלטה בפלוס פעולת סטורנו תגרום להופעת הפעולה גם במינוס. פעולת סטורנו תתבצע ע"י בחירת התנועה בקובץ הקבוע ולחיצה על הכפתור "סטורנו" .

# $\pm$ י טורנו $\pm$

# מחיקת מנה

לא ניתן למחוק מנה מהקובץ הקבוע אלא רק מנה זמנית . לחיצה על הכפתור "מחיקת מנה"

מחיקת מנה

תגרום להופעת השאלה "מתנועה עד תנועה" , זאת-אומרת מאיזה תנועה עד איזה תנועה רוצים למחוק במנה. לאחר הפיכת המנה הזמנית לקובץ קבוע התוכנה תמספר את התנועות שנותרו במנה הזמנית בסדר רץ בהמשך לסדר של הקובץ הקבוע.

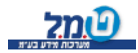

#### העתקת שורה

באפשרותך להעתיק שורה במנה הזמנית כלומר לשכפל שורה קיימת ואם ברצונך לשנות רק

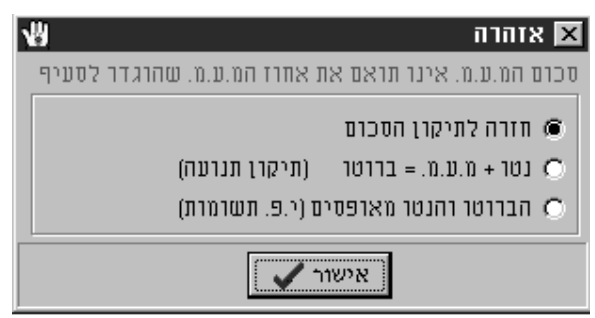

חלק מהשורה באפשרותך לעשות כן . העתקת שורה תתבצע בשני שלבים :

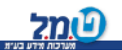

1שלב התמקמות על השורה המבוקשת בטבלה.

שלב 2 לחיצה על הכפתור "העתקת נתוני שורה נוכחית לשורה החדשה" הממוקם מימין לטבלה בחציו התחתון של המסך.

#### קליטת הנתונים

בעת הכניסה למסך לצורך קליטת תנועות יש ללחוץ על הכפתור חדש ולנוע באמצעות השדות באמצעות מקש ה TAB . התוכנה תמספר את התנועות באופן אוטומטי בסדר רץ. לאחר סיום קליטת המנה ובדיקתה יש ללחוץ על הכפתור סגירת מנה זמנית דבר זה יהפוך את המנה הזמנית לקובץ קבוע.

 **שדות הקלט:**

#### **מספר התנועה**

התוכנה ממספרת את התנועות בסדר רץ.

#### **סעיף**

מבין סעיפי כרטיסי ספר התקבולים תשלומים שהקמת עליך לבחור את הסעיף המתאים ע"י העכבר או הקשת מספרו. אם הסעיף לא קיים באפשרותך ללחוץ על הנקודות משמאל לתיבה דבר זה יביא אותך למסך הגדרת כרטיסי החשבון ושם תוכל להגדיר את הסעיף החסר ולשוב לקליטת ספר התקבולים תשלומים .

#### **תאריך**

תאריך התנועה שאותה אתה קולט אין צורך לקלוט שנה אלא רק יום וחודש.

# **אסמ'**

מספר האסמכתא של התנועה דהיינו מספר המסמר קבלה , חשבונית וכו ' אין חובה |לקלוט שדה זה.

**כמות**

אם הוגדר בסעיף קוד לכמות תהיה אפשרות לקלוט כמות .

#### **סה"כ סכום , סכום נטו , מ.ע.מ**

בשדה סה"כ סכום קולטים את סה"כ הסכום ששולם או התקבל. לאחר קליטת סה"כ הסכום התוכנה מציגה בשדה  $\,$ סכום נטו את סה"כ הסכום חלקי 1 $\,3+3$  המע"מ שהוגדר לסעיף שאליו בחרת לקלוט את התנועה. ובשדה מ.ע.מ את % המ.ע.מ כפול סכום הנטו. כלומר סה"כ סכום = סכום נטו + מ.ע.מ. התוכנה מפצלת את סה"כ הסכום לסכום נטו ולסכום

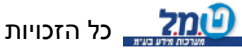

המ.ע.מ הגלום בסכום הנטו. לדוגמא אם נקלטה תנועה לסעיף שהוגדר כסכום מ.ע.מ מלא ) כיום % המ.ע.מ הינו 17 (

וסה"כ הסכום שקלטת הוא 17,550 הסכום שיופיע בשדה סכום נטו הינו 15,000 . ובשדה מ.ע.מ הסכום שיופיע הוא 2550. להלן פירוט החישוב:

 $17,550$  :  $(1+0.17) = 15,000 = 100$  0 סכום נטו

2,551סכום המ.ע.מ = = 1.17 X 15,111

לפעמים נוצר מצב בו מבקשים לשנות את סכום המע"מ של תנועה מסוג הוצאות לשם כך יש לפעול באופן הבא:

- (1 לחזור לסכום מ.ע.מ ולשנות את הסכום
- : אז התוכנה תציע 3 אפשרויות לשינוי :

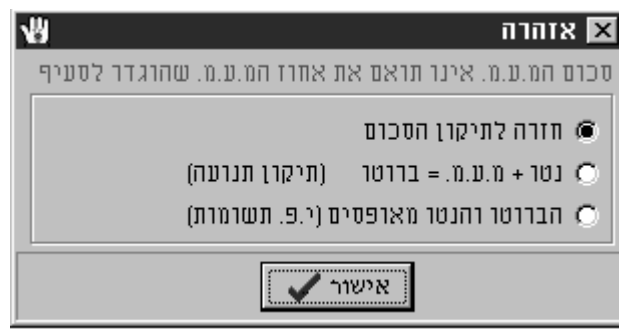

 **חזרה לתיקון הסכום** 

אפשרות זו תאפשר למשתמש לקלוט סכום מ.ע.מ חדש.

# **נטו + מע"מ = ברוטו ) תיקון תנועה (**

 אפ שרות זו תגרום לסכום נטו להשתנות בצורה כזו שיהווה השלמה לסכום המ.ע.מ עד לסה"כ סכום.

לדוגמא אם נקלטה תנועה לסעיף שהוגדר כסכום מ.ע.מ מלא.

17,551וסה"כ הסכום שקלטת הוא 15,111הסכום שיופיע בשדה סכום נטו הינו . 2,551שיופיע הוא ובשדה מ.ע.מ הסכום .

וברצונך לשנות את סכום המע"מ ל- 2,000 הדבר יגרום לכך שהסכום נטו יהיה . 15,551

# **הברוטו והנטו מאופסים**

 אפשרות זו תגרום לאיפוס סה"כ הסכום וסכום הנטו ותשאיר רק את סכום המ.ע.מ. אופציה זו מתאימה בעיקר לקליטת יתרת פתיחה של מ.ע.מ תשומות.

*הערה :* אם מדובר בסעיף מסוג הכנסות קליטת סכום מ.ע.מ שונה יגרום לכך שסה"כ הסכום , והסכום נטו ישתנו בהתאם.

# **סכום נ.ב**

אם הסעיף שייך לקבוצת הכנסות והוגדרו אחוזי ניכוי במקור לעסק תהיה אפשרות לעדכן זה ואם הוא חושב אוטומטית ייקלט אליו סכום לפי האחוזים שהוגדרו. יש אפשרות שדה לשנות את הסכום שנקלט אוטומטית ע"י לחיצה על הנקודות בשדה תפתח אפשרות לשינוי הסכום או לשינוי הסכום שממנו הופרש הניכוי במקור.

לעומת זאת אם הסעיף שייך לקבוצת הוצאות יהיה אפשר לעדכן שדה זה ואם הוגדרו לספק אחוזי ניכוי במקור בעת בחירת הספק הסכום יחושב אוטומטית יש אפשרות לשנות את הסכום שנקלט אוטומטית ע"י לחיצה על הנקודות בשדה תפתח אפשרות לשינוי הסכום או לשינוי הסכום שממנו הופרש הניכוי במקור.

#### **שותף לנ.ב**

שדה זה יהיה זמין אם מדובר בעסק מסוג שותפות בשדה זה תוכל לבחור את השותף עליו יחול הניכוי במקור . או לבטל את בחירת השותף ואז יפוצל הניכוי במקור בהתאם לאחוזים שהוגדרו בהגדרת פרטי העסק.

#### **פרטים**

אפשר לקלוט פרטים אינפורמטיביים לתנועה. התוכנה תשתול בשדה פרטים את הסעיף בתור ברירת מחדל.

#### **כרטיס חו'ז**

ר ברמת הסעיף קוד לכרטסת תהיה אפשרות לבחור כרטיס מכרטסת החו'ז אם הוגד המתאימה.

#### **סוג תיעוד**

אם נבחרה כרטסת חו'ז ניתן יהיה להגדיר סוג תיעוד לתנועה לצורך ההעברה האוטומטית לכרטסת החו'ז.

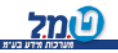

# פרק 11 - קליטת תנועות לכרטסת חו"ז

תפריט ראשי קליטה , תנועות לכרטסת.

*:המטרה* קליטת תנועות נפרדות לכרטיסי החו'ז כהשלמה להעברה האוטומטית מספר

התקבולים תשלומים.

 המסך זהה ברובו למסך קליטת ספר התקבולים תשלומים לכן בפרק זה יוסברו רק הדברים המיוחדים למסך זה .

 במסך יש כפתור שנקרא 'שדות עבודה' לחיצה עליו תאפשר הצגת השדות הרלוונטיים למסך בלבד לדוגמא ייתכן שבכרטיס לקוח מעונינים לקלוט רק סכומים בזכות. לחיצה על כפתור זה תאפשר בחירת השדות הנוחים לך.

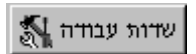

#### **שדות הקלט:**

#### **קבוצה**

בשדה קבוצה צריך לבחור את הקבוצה המתאימה לתנועה או תנועות אותן ברצונך לקלוט.

#### **מס כרטיס**

יש לבחור בכרטיס המתאים מתוך הקבוצה שבחרת. אם לדוגמא בחרת בקבוצת הלקוחות יש לבחור את הלקוח המתאים בשדה מס כרטיס.

#### **מס תנועה**

שדה שיביא את מספר התנועה בהמשך לתנועות שנקלטו בספר התקבולים תשלומים או ביתר הכרטסות.

# **תאריך**

תאריך התנועה שאותה אתה קולט אין צורך לקלוט שנה אלא רק יום וחודש.

# **אסמ'**

מספר האסמכתא של התנועה דהיינו מספר המסמך קבלה , חשבונית וכו ' אין חובה לקלוט

שדה זה.

# **סכום חובה**

סכום החובה אותו רוצים לקלוט לכרטסת.

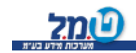

#### **סכום זכות**

סכום הזכות אותו רוצים לקלוט לכרטסת.

#### **סכום נ.ב**

ק לפי יחושב אוטומטית לפי האחוזים במקרה של לקוח לפי אחוזי העסק ובמקרה של ספ אחוזי הספק. באפשרותך לשנות חישוב אוטומטי זה. ואם מדובר בשותפות ניתן להעמיס את הסכום על אחד השותפים לפי אחוזי הניכוי במקור שלו או על כל השותפים בהתאם לאחוזי ההשתתפות של כל אחד מהם בניכוי במקור ברירת המחדל היא לפי האחוז ברווחים. )ניתן לשנות ברירת מחדל זאת בהגדרת פרטי העסק).

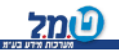

# **פרק 12 קליטת - תשלומי מ.ע.מ**

תפריט ראשי קליטה , תשלומי מ.ע.מ

*המטרה :* קליטת הדוחות למ.ע.מ כפי שדווחו בפועל לשם השוואתם לדוחות המבוססים על הספרים.

מסך העבודה מחולק לשניים : חלק עליון המטפל בקליטת הנתונים של דוחות המ.ע.מ וחלק תח תון המשמש להצגה של הדוחות שנקלטו.

# קליטת דוחות מ.ע.מ ששולמו

כאמור קליטת דוחות המ.ע.מ ששולמו נעשית בחלקו העליון של המסך . קליטת הדוחות תיעשה לתקופות חודשיות או דו חודשיות בהתאם להגדרתך במסך 'פרטי העסק' . לעסק המדווח למ.ע.מ כל חודש ניתן לקלוט 12 דוחות ולעסק המדווח מידי חודשיים ניתן דוחות. 6לקלוט

השדות בחלון הקלט זהים לטפסי הדיווח למ.ע.מ לאחר הקשת התקופה יש לקלוט את נתוני הטופס כגון : עסקאות פטורות , עסקאות חייבות וכו' .

התוכנה מבצעת בדיקה אוטומטית של סכום המ.ע.מ ביחס לעסקאות ושל חישוב הסכום להחזר במקרה של טעות תינתן התראה.

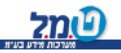

# **רק פ 13 קליטת - תשלומי מקדמות למ.ה**

תפריט ראשי קליטה , קליטת תשלומי מקדמות למס הכנסה.

*המטרה:* קליטת המקדמות למס הכנסה כפי שדווחו בפועל , לשם השוואתם למקדמות המבוססות על הספרים.

מסך העבודה מחולק לשניים חלון עליון המטפל בקליטת המקדמות וחלון תחתון המשמש להצגת הנתונים שנקלטו. הטיפול בתשלומי המקדמות למס הכנסה זהה לקליטת תשלומי המ.ע.מ עם זאת קיים בין השניים הבדל עקרוני : דוחות מ.ע.מ מטופלים ברמת העסק בעוד שהמקדמות למס הכנסה מטופלות ברמת הנישום. ומכאן נובע שהטיפול במקדמות בעסק שהוא שותפות ייעשה לכל שותף בנפרד. ולכן בעת הכניסה למסך יש לבחור את הנישום המטופל.

#### **תש' חריגים**

לעיתים נוצר מצב של תשלום חריג למ.ה בנוסף לתשלומים הרגילים . אם קיים מצב כזה יש לבחור באופציה תשלומים חריגים לקלוט בשדה סכום מלא את הסכום התוכנה תחשב את הסכום היחסי לפי החודש אליו משויך התשלום. כלומר אם החודש הוא 7 והסכום המלא הוא 711 הסכום היחסי יהיה 111 .

#### **התאמת אחוז מקדמות**

משנת המס 1991 רשאי נציב מס ההכנסה להגדיל את המקדמות שישלם נישום ששיעור מקדמותיו לפני ההגדלה היה פחות מ – 35% ואשר פרק ב לחוק התיאומים לא חל עליו בשלושת החדשים הראשונים של שנת המס באופן שישקף את גידול המחזור בשלושת החודשים שלאחר השנה המשמשת בסיס לקביעת המקדמות , לעומת הממוצע ברבע של שנה זו כשהוא מתואם במחצית משיעור עליית המדד. בתשעת החודשים הנותרים יקטנו המקדמות באופן יחסי . עצמאית לחלונות מאפשרת לך כמייצג וכלקוח להיערך באופן אופטימלי להתאמת אחוז המקדמות ולבקר אותה.

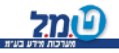

# פרק 14 - קליטת השלמות לרווח והפסד

 תפריט ראשי קליטה , השלמות לרווח והפסד. *המטרה:* קליטת נתונים משלימים לדוח הרווח והפסד שאינם חלק מספר התקבולים תשלומים. כגון מלאי פתיחה וסגירה.

# **קליטת השלמות לדוח רווח והפסד**

דוח רווח והפסד מבוסס על תנועות שנקלטו בספר בתקבולים תשלומים. אולם ייתכנו נתונים נוספים הרלוונטים לדוח רווח והפסד שלא נקלטים בספר התקבולים תשלומים , כגון: מלאי פתיחה וסגירה , תאום הוצאות לא מוכרות הפרשה להוצאות שונות ( כגון פחת וכו' ). נתונים אלה יופיעו בדוח רווח והפסד לאחר קליטתם במסך זה. כמו ביתר המסכים קליטת הנתונים תתבצע בחלקו העליון של המסך ותצוגת הנתונים שנקלטו תופיע בחלקו התחתון של המסך.

#### שדות הקלט

### **הנתונים לדוח רוו"ה**

ניתן לקלוט את הנתונים הן ברמה שנתית והן ברמה חודשית. קליטת נתונים ברמה חודשית תאפשר הפקת דוח רווח והפסד ברמה חודשית. בשדה זה אתה מתבקש לקבוע האם הנתונים שיקלטו הם ברמה חודשית או שנתית.

#### **חודש**

אם נבחרה קליטה ברמה חודשית תתבקש בשדה זה לקבוע לאיזה חודש תתבצע הקליטה. אם נבחרה קליטה שנתית שדה זה לא יופיע.

#### **ענף**

אם בהגדרות לרווח והפסד הוקמו ענפים ניתן יהיה לבחור את הענף אליו רוצים לקלוט את ההשלמה.

#### **סעיף רווח והפסד**

 יש לבחור את אחד מסעיפי דוח רווח והפסד המתאימים לקליטת ההשלמה מבין הסעיפים: מלאי פתיחה , מלאי סגירה , השלמות לרווח והפסד.

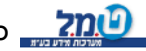

#### **מספר הסעיף , שם הסעיף**

שדות אלו אפשר לבחור את מספר הסעיף שהוקם בהגדרות לרווח והפסד בשדה מספר ב סעיף הסעיפים ממוינים לפי מספרם ואילו בשדה שם הסעיף יופיע שמו של הסעיף שבחרת אם חסר סעיף אפשר ללחוץ על הנקודות משמאל לתיבה שם סעיף ולהקים את הסעיף שחסר.

### **סכום ללא מ.ע.מ**

בשדה זה יש לקלוט את הסכום ללא מ.ע.מ

# **סכום כולל מ.ע.מ**

הסכום שנקלט בשדה סכום ללא מ.ע.מ יוצג בשדה זה כשהוא מוכפל ב 1.17. באפשרותך לשנות שדה זה ולקלוט סכום כולל מ.ע.מ כרצונך.

### **כמות**

אם בהגדרות לרווח והפסד הוגדר סעיף זה כסעיף שיש לקלוט אליו כמות יהיה שדה זה זמין וניתן יהיה לקלוט אליו נתונים.

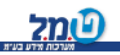

# **פרק 15 קליטה לחישוב המס השנתי -**

תפריט ראשי , קליטה , נתוני השלמה לחישוב המס השנתי

*המטרה:* קליטת הנתונים הנחוצים לחישוב המס השנתי כגון ניכויים , זיכויים , נקודות זיכוי וכו'

### קליטת נתונים לחישוב המס השנתי

חישוב המס השנתי נעשה לנישום ולא לעסק. לפיכך , כאשר העסק המטופל הוא שותפות יש לקלוט נתונים אלה לכל אחד מהשותפים . לפני הקליטה יש בנישום המבוקש מתוך רשימת הנישומים . המס השנתי מחושב על הרווח שבדוח הרווח והפסד . אין צורך לקלוט או לחשב בנפרד את הרווח והפסד . הוא מחושב אוטומטית בעת חישוב המס .

#### שדות הקלט

#### **שם הנישום**

יש לבחור את הנישום עבורו יחושב המס.

### **גיל הנישום**

שדה זה יחושב אוטומטית . כזכור בהגדרת פרטי בעל העסק נתבקשת לעדכן את תאריך הלידה של הלקוח ומנתון זה תדע התוכנה לחשב את גיל הנישום בצורה אוטומטית.

### **דו"ח רווח והפסד**

האם ספר תקבולים תשלומים מתייחס להכנסה מיגיעה אישית (עסק) או להכנסה שאינה מיגיעה אישית (רכוש) ? חישוב המס השנתי תלוי באפשרות שתבחר (מיגיעה אישית או לא מיגיעה אישית(

ברירת המחדל של התוכנה היא כמובן 'יגיעה אישית'

# **הכנסות נוספות**

באפשרותך לחשב את המס על כל הכנסותיו של הנישום , כולל הכנסות נוספות שאינן נכללות בספר התקבולים תשלומים כגון הכנסה ממשכורת. לשם כך עליך לקלוט הכנסות אלו בשדות המתאימים : 'יגיעה אישית' או 'לא מיגיעה אישית'.

# **ניכויים שהותרו**

כאשר יש לנישום ניכויים אישיים ניתן לקלוט אותם כאן תוך פרוטים לקרן השתלמות , גמל , ביטוח לאומי וניכויים אחרים.

#### **נקודות זיכוי**

אישה , כן -בשדה תושב יש לבחור באחת האופציות כן – גבר , לא נקודות הזיכוי יחושבו אוטומטית . להזכירך מי שאינו תושב לא זכאי לכל נקודת זיכוי. בשדה אישה לא עובדת יש לבחור בכן או לא לשדות ילדים ונק' זיכוי אחרות יש לקלוט את מספר הנקודות יש לקלוט את מספר הנקודות הנדרש.

#### **זיכויים שהותרו**

כאשר לנישום יש זיכויים , ניתן לקלוט אותם כאן תוך פירוטים לזיכוי הגמל ולזיכויים האחרים. בכל אחד מהשדות עליך לקלוט את הסכום שהותר , דהיינו את סכום הזיכוי בפועל ) ולא את הסכום ששולם).

#### **מסים מיוחדים**

- מס הכנסה מיוחד

 כאמור באופציית הדוחות יחושב המס השנתי על מכלול הנתונים שנקלטו למסך זה. עם זאת יתכן מצב בו חייב הנישום במס נוסף , כגון מס על רווח הון אינפלציוני . באפשרותך לכלול מס נוסף זה בחישוב המס השנתי . לשם כך יש לקלוט אותו לשדה 'מס הכנסה מיוחד'.

#### - נוספיםתשלומי מס

 בעת חישוב המס השנתי יילקחו בחשבון המקדמות למס הכנסה והניכויים במקור . נתונים אלה ישתתפו בחישוב , באופן אוטומטי בהתאם לנתונים שקלטת כדלהלן : המקדמות – לפי מסך קליטת תשלומי מקדמות מ.ה והניכויים במקור לפי מסך קליטת ספר התקבולים תשלומים וכרטסת החו'ז. אם הנישום שילם למס הכנסה תשלומים נוספים כגון קיזוז מהחזר מס או מקדמה על חשבון רווח הון ניתן לקלוט אותם בשדה תשלומי מס נוספים לצורך הכללתם בחישוב המס השנתי.

#### *לתשומת לבך !!!*

לכן עליך חישוב המס מתבסס על הפרמטרים השונים , כגון : מדרגות המס , שווי נקודת זיכוי הסבר מפורט בפרק )לוודא שהפרמטרים מעודכנים אחרת חישוב המס יהיה שגוי. (פרמטרים

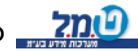

# **פרק 16 דוחות התוכנה -**

תפריט ראשי ,דוחות

התוכנה עצמאית לחלונות מאפשרת לך להפיק מגוון רחב של דוחות המספקים לך בין היתר כלים לבקרה פנימית כמו דוחות השוואתיים בין מה ששולם בפועל לבין האמור להיות משולם לפי הספרים כלי למעקב אחר יתרות בכרטסות כמו לקוחות וספקים דוחות חשבונאים כמו רווח והפסד ועוד מגוון רחב של דוחות.

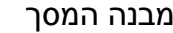

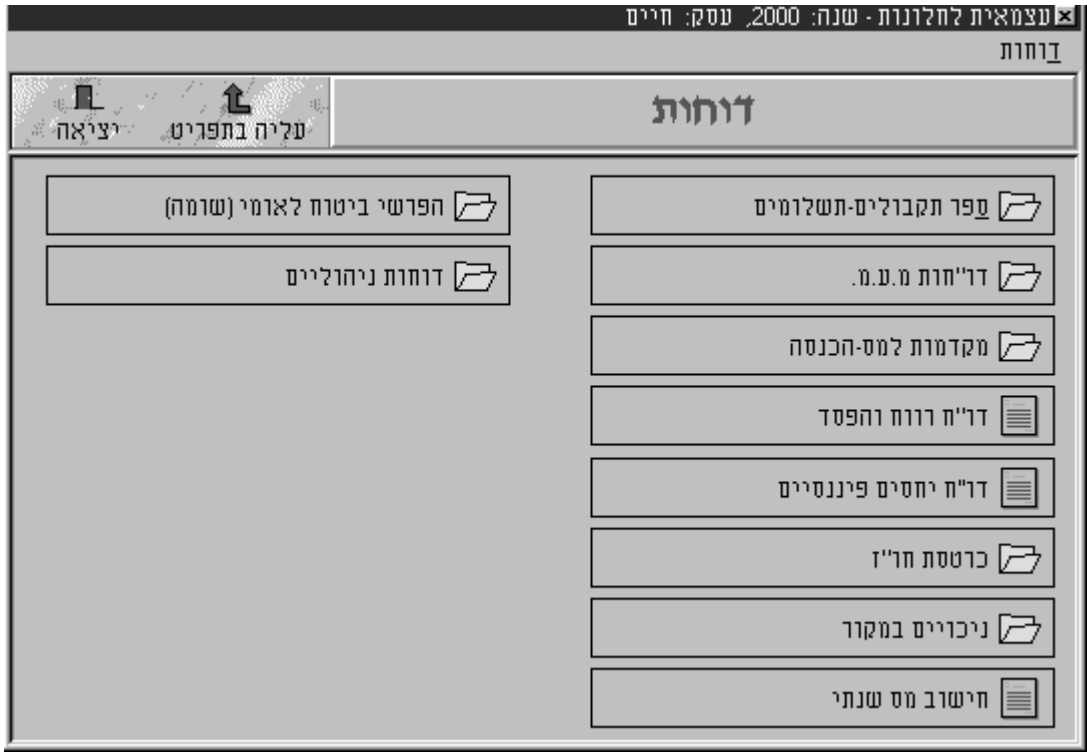

 *הערות:*

- 1. כשיש סימן של מזוודה פתוחה כמו "ספר תקבולים תשלומים" הדבר מורה שיש מספר דוחות תחת נושא זה לדוגמא לחיצה על "ספר תקבולים – תשלומים " תפתח דוחות הקשורות בספר תקבולים תשלומים.
	- 2. לחיצה על "עליה בתפריט " תחזיר אותך לתפריט שממנו באת.
- 3. בדוחות בהם אחת האפשרויות היא כולל יתרות אפס הכוונה היא לכך שנראה גם לקוח שאליו נקלט סכום בחובה דוחות שיתרתם היא אפס לדוגמא כרטיס 31 וסכום בזכות 31 .
- 4. בדוחות תקופתיים התאריך ברירת המחדל יילקח מהתאריך המוצג בכניסה לתוכנה .
- 5. בחלק מדוחות התוכנה מופיעה המילה מאוחד , אלו הם דוחות לבעל עסק שברשותו כמה עסקים כך שהדוח יכול להכיל יותר מעסק אחד.

#### להלן הדוחות תוכנם והחתכים האפשריים:

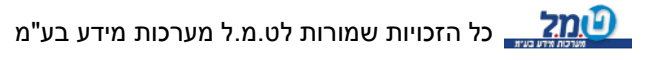

#### ספר תקבולים - תשלומים

#### **1. יומן קליטה**-

מטרה: הצגת התנועות שנקלטו במערכת .

 חתך: לפי מנות וסוג הקובץ כולל קובץ זמני או רק קובץ קבוע. מיונים: המיון במנה- לפי מספר תנועה , לפי תאריך תנועה , לפי סכומים – סדר עולה, לפי סכומים – סדר יורד.

, רק שם כרטיס (חו"ז ) חו"ז אפשרויות תצוגה: ללא כרטיס חו"ז , רק שם כרטיס (חו"ז ), מספר ושם כרטיס ( חו"ז ), כולל נ.ב , לא כולל נ.ב , כולל כמות , לא כולל כמות , יומן קליטה מפורט , יומן קליטה מרוכז.

#### **2. ספר תקבולים תשלומים**

.מטרה : הצגת התנועות שנקלטו לספר תקבולים תשלומים

 חתך: לפי מנות וסוג הקובץ כולל קובץ זמני או רק קובץ קבוע , וחתך תאריכים . מיונים: המיון במנה -לפי מספר תנועה , לפי תאריך תנועה , לפי סכומים – סדר לפי סכומים עולה , – סדר יורד.

מיוו הדו"ח- לפי חודש או לפי מנה.

אפשרויות תצוגה: כולל כמות , לא כולל כמות , ספר ת.ת מרוכז , ספר ת.ת מפורט. כרטיס ) חו"ז ( , רק שם כרטיס אפשרויות תצוגה: ללא כרטיס חו"ז , רק מספר (חו"ז ), מספר ושם כרטיס ( חו"ז ) , כולל נ.ב , לא כולל נ.ב , כולל כמות , לא כולל כמות , יומן קליטה מפורט , יומן קליטה מרוכז.

#### **3. כרטסת סעיפים**

מטרה : הצגת הסכומים שנקלטו לפי הסעיפים מיון : לפי קבוצה ( קבוצה - הכוונה לסוג סעיף הכנסות , הוצאות וכו') ומספר כרטיס או לפי קבוצה ושם כרטיס. יש מיון משני בתוך המנה לפי מספר התנועה , תאריך התנועה לפי סכומים – סדר עולה , לפי סכומים – סדר יורד. עיף )הבחירה מסעיף עד סעיף תיעשה, מסעיף עד סחתכים : מקבוצה עד קבוצה ע"פ שמו של הסעיף או מספרו לפי המיון שבחרת) , ממנה עד מנה , מתאריך עד תאריר. כולל קובץ זמני, רק קובץ קבוע , כולל יתרות אפס כו או לא.

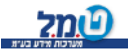

#### **4. יתרות סעיפים ליום . . .**

מטרה : הצגת יתרות הסעיפים בתאריך מבוקש.

חתכים : מקבוצה ( קבוצה - הכוונה לסוג סעיף הכנסות , הוצאות וכו') עד קבוצה כולל קובץ זמני או רק קובץ קבוע , מתאריך עד תאריך.

סוג המיון בקבוצה : לפי מספר סעיף , לפי שם סעיף , לפי סכומים - סדר עולה , לפי סכומים – סדר יורד.

אפשרויות תצוגה: סכומים כולל מ.ע.מ , סכומים לא כולל מ.ע.מ , הדפסת יתרות אפס כן או לא.

#### **5. יתרות סעיפים לפי חודשים**

מטרה : הצגת יתרות סעיפים לפי החודשים דוח זה מאפשר מעקב אחר סעיף מסוים לאורר חודשי השנה כר שאם היתה חריגה לטובה או לרעה באחד החודשים הדבר בולט לעיו.

 הכנסות , הוצאות וכו'( עד קבוצה , הכוונה לסוג סעיף -חתכים: מקבוצה ) קבוצה ממנה עד מנה , מתאריך את תאריך , כולל את קובץ זמני או רק קובץ קבוע. מיון : המיון בקבוצה הנבחרת לפי מספר סעיף או שם סעיף. אפשרויות תצוגה: סכומים כולל מ.ע.מ , סכומים לא כולל מ.ע.מ , הדפסת יתרות אפס כן או לא.

#### **6. רציפות אסמכתא**

מטרה : לבדוק את רציפות מספרי האסמכתאות שנקלטו.

- א. בתחילה יש לבחור את פורמט הדוח לפי יומן קליטה או כרטסת סעיפים , את סוג הפעולה חובה או זכות , האם ברצונך לראות את כל האסמכתאות כולל אפס , פירוט אסמכתאות חסרות האם ברצונך לראות פירוט זה או לא.
	- ב. לאחר מכן תתבקש לבחור את החתכים והמיונים בהתאם לפורמט הדוח שבחרת.

#### **7. מיונים מיוחדים**

 באפשרותך להציג את יומן הקליטה לפי מספר מיונים מיוחדים: לפי פרטים – פרטי התנועה שנקלטו. לפי סה"כ – הסכום שנקלט לתנועה. כרטסת סעיפים לפי פרטים. כרטסת סעיפים לפי סה"כ.

#### דוחות מ.ע.מ

#### **. דוח מ.ע.מ תקופתי1**

 המטרה: הצגת דוח המ.ע.מ התקופתי לפי התנועות שנקלטו ) הדוח יוצא בפורמט הדוח של מ.ע.מ ).

חתך : תקופת הדוח , ממנה עד מנה , מתאריך עד תאריך , כולל קובץ זמני או רק קובץ קבוע.

באפשרותך להעביר את סכום התשומות או חלק ממנו לדוח הבא ולבחור לקלוט סכום תשומות מדוח קודם.

#### **. פירוט הדוחות בפועל2**

 המטרה : הצגת הסכומים שנקלטו על ידך כסכומים ששולמו בפועל. דוח זה מציג את מסך קליטת התשלומים בפועל.

#### **. השוואת הדיווח בפועל לספרים3**

המטרה: הצגת ההפרשים בין הסכומים ששולמו בפועל לבין הסכומים בספרים.

#### **4. דוח מ.ע.מ מצטבר**

 המטרה : הצגת דוח המ.ע.מ לגבי כמה תקופות ולא רק אחת. החתך : מחודש עד חודש , ממנה עד מנה , מתאריך עד תאריך (בתחום החודשים שנבחר(.

#### **. ריכוז חשבוניות מס טופס 5 874**

המטרה : הצגת טופס 874 .

. חתכים : ניתן להגביל את סכום המ.ע.מ. הנדרש , ממנה עד מנה , מתאריך עד תאריך מיונים : סכומים – סדר יורד , סכומים – סדר עולה , מספר תנועה , תאריך תנועה. , 874כולל סוג מע"מ תצוגה: פירוט החתך בדוח כן או לא, פירוט נוסף לתנועה ה מספר תנועה, מנה, או לא, כולל קובץ זמני או רק קובץ קבוע.

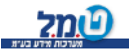

#### **. הכנת קובץ מ.ע.מ לשידור6**

 הערה : זהו מודול מיוחד שהפעלתו מחייבת תשלום נוסף. המטרה : הכנת קובץ מ.ע.מ לשידור הסברים מפורטים ראה באופציה דוחות הדפסת דפי הסבר.

#### **. דוח מ.ע.מ מאוחד7**

 המטרה: הצגת דוח מ.ע.מ לכמה עסקים בבעלות אחת. חתכים : תקופת הדוח , פירוט לפי העסקים או לא , לכל העסקים או לכל עסק בנפרד. ואפשר גם לבקש חתך ברמת כל העסק ממנה עד מנה ומתאריך עד תאריך. תצוגה : כולל קובץ זמני או רק קובץ קבוע.

### **. השוואת דיווח ספרים / מאוחד8**

 המטרה: הצגת ההפרשים בין הסכומים ששולמו בפועל לבין הסכומים בספרים לכמה עסקים בבעלות אחת.

### **.ע.מ מצטבר מאוחד. דוח מ9**

 המטרה : הצגת דוח המ.ע.מ לגבי כמה תקופות ולא רק אחת , לכמה עסקים בבעלות אחת.

החתך : מחודש עד חודש , ממנה עד מנה , מתאריך עד תאריך (בתחום החודשים שנבחר(.

#### דוחות מס הכנסה

# 1. מקדמת מס-הכנסה תקופתית

המטרה: הצגת המקדמה התקופתית למס הכנסה לפי האחוז שנקבע בפרטי העסק. חתכים: לכל הנישומים או לכל נישום בנפרד , תקופת הדו"ח , מתאריך עד תאריך, ממנה עד מנה. תצוגה : כולל קובץ זמני או רק קובץ קבוע.

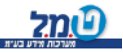

### **. פירוט המקדמות 2 – בפועל**

 המטרה : הצגת הסכומים שנקלטו על ידך כסכומים ששולמו בפועל. דוח זה מציג את מסך קליטת תשלומי המקדמות למס – הכנסה.

# **. פירוט מקדמות חריגים3**

 המטרה: הצגת הסכומים שקלטת כתשלומים חריגים. דוח זה מציג את מסך קליטת התשלומים החריגים.

# **. השוואת הדיווח בפועל לספרים 4**

המטרה: הצגת ההפרשים בין הסכומים ששולמו בפועל לבין הסכומים בספרים.

# **. מקדמת מס 5 – הכנסה מצטברת**

המטרה : הצגת המקדמות התקופתיות למס - הכנסה לגבי חתך תאריכים נבחר. החתך : מחודש עד חודש , ממנה עד מנה , מתאריך עד תאריך )בתחום החודשים שנבחר).

הצגה : כולל קובץ זמני או רק קובץ קבוע .

# **. התאמת אחוז מקדמות6**

ל תיאום אחוז במקדמות על פי הנתונים שקלטת.המטרה : הצגת החישוב ש

# **. מקדמת מס 7 – הכנסה מאוחדת לנישום**

המטרה – הצגת המקדמות למס- הכנסה עבור נישום שבבעלותו יותר מעסק אחד המנוהל בעצמאית.

בכניסה לדוח תתבקש לבחור את הנישום עבורו רצונך להציג דוח זה.

חתכים: תקופת הדוח , כללי לכל העסקים או לכל עסק בנפרד, ממנה עד מנה , מתאריך עד תאריך.

תצוגה: כולל קובץ זמני או רק קובץ קבוע.

# **. השוואת דיווח / ספרים מאוחד8**

המטרה – השוואת המקדמות למס הכנסה בין הדיווח בפועל לספרים.

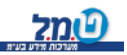

#### **. מקדמת מס הכנסה מאוחדת מצטברת 9**

המטרה : הצגת המקדמות למס – הכנסה לנישום שבבעלותו יותר מעסק אחד המנוהל בעצמאית לתקופת זמן מבוקשת.

 חתכים : מחודש עד חודש , כללי לכל העסקים או לכל עסק בנפרד , ממנה עד מנה מתאריך עד תאריך.

תצוגה : כולל קובץ זמני או רק קובץ קבוע.

#### **10 . דוח רווח והפסד**

המטרה: הצגת דוח רווח והפסד.

חתכים : מחודש עד חודש , ממנה עד מנה , מתאריך עד תאריך , השלמות לרווח והפסד . האם נתונים חודשיים או שנתיים

 סעיף , לפי סכומים סדר מיונים : סוג מיון בקבוצות רווח והפסד לפי מספר סעיף , שם עולה, לפי סכומים סדר יורד .

תצוגה : כולל יתרות אפס , כולל פירוט לפי ענפים , כולל קובץ זמני או רק קובץ קבוע כולל ניתוח באחוזים , כולל טורי השואה לשנה קודמת , כולל מספר סעיף , כולל פירוט כמות. כולל מ.ע.מ . לכל סוגי המיונים ניתו לבחור בכו או לא.

#### **. דוח יחסים פיננסיים11**

הערה : דוח זה מהווה מודול נוסף לתוכנה והפעלתו מחייבת תשלום נוסף.

 :הצגת היחסים הפיננסיים של העסק הכוללים יחסי רוחיות , יחסי איתנות ,יחסי המטרה פעילות.

היחסים המוצעים להצגה:

 יחסי רווחיות : שיעור הרווח מהמכירות , שיעור הרווח על רכוש קבוע , מחזור נכסים קבועים.

יחסי איתנות : מכפיל הריבית

יחסי פעילות : מחזור חייבים , תקופת גביה ממוצעת מחייבים , מחזור מלאי מוצרים גמורים , תקופת מלאי מוצרים גמורים.

הדוח יכול להכיל את כל היחסים או חלקם לפי בחירתר כמו כו יצורפו נספחים או פרשנות לדוח לפי בחירתר.

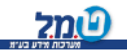

#### כרטסת חו'ז

#### **1. רשימת כרטיסי חו'ז**

 המטרה : הצגת רשימת כרטיסי החו'ז כפי שנקלטו על ידך. חתכים : לקבוצה ) ספקים או לקוחות וכו' ( , מכרטיס עד כרטיס. מיונים : לפי מספר כרטיס או שם כרטיס.

### **2. כרטסת חו'ז מפורטת**

המטרה : הצגת כרטיסי חו'ז מפורטים כולל התנועות שנקלטו אליהם ישירות או דרך תקבולים ספר – תשלומים.

. חתכים : קבוצה , מכרטיס עד כרטיס , ממנה עד מנה , מתאריך עד תאריך

 מיונים : לפי קבוצה ומספר כרטיס או לפי קבוצה ושם כרטיס. ובתוך הכרטסת לפי מספר התנועה או לפי תאריכים.

תצוגה : כולל קובץ זמני או רק קובץ קבוע , קיזוז סכומי חובה זכות באותה תנועה כן או לא.

### **3. דוח יתרות לכרטסת**

המטרה : הצגת היתרות לכרטסת החו'ז.

 החתכים : קבוצה , מכרטיס עד כרטיס , ממנה עד מנה , מתאריך עד תאריך . תצוגה : כולל יתרות אפס , כולל קובץ זמני או רק קובץ קבוע.

#### ניכויים במקור

# **1. ניכויים במקור לפי חודשים**

 המטרה: הצגת הניכוי במקור לפי חודשים. חתכים : לקבוצה , תקופת הדוח , האם הדיווח למ.ה חודשי או דו חודשי , ממנכה עד . מנכה , מתאריך עד תאריך , ממנה עד מנה נוסח דוח המבקר : בהתאם לאופציה שתבחר ייצא נוסח דוח המבקר. תצוגה : כולל או לא כולל שם מייצג , כולל או לא כולל כתובת הנישום , כולל או לא כולל תיק הנישום במס הכנסה.

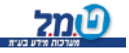

#### 2. ניכויים במקור לפי מנכים

המטרה: הצגת הניכוי במקור לפי המנכים.

חתכים : לקבוצה , תקופת הדו"ח , ממנכה עד מנכה , מתאריך עד תאריך , ממנה עד מנה .

נוסח דוח המבקר : בהתאם לאופציה שתבחר ייצא נוסח דוח המבקר.

תצוגה : כולל או לא כולל  $9$ ם מייצג , כולל או לא כולל כתובת הנישום , כולל או לא כולל תיק הנישום במס הכנסה.

#### **3. רשימת ניכויים**

 המטרה : להציג את הניכויים במקור ברמה שנתית חתכים : לקבוצה נוסח דוח המבקר : בהתאם לאופציה שתבחר ייצא נוסח דוח המבקר. כרטסות לא משויכות או לא , כולל תצוגה : כולל קובץ זמני או רק קובץ קבוע , כולל הסכום ברוטו כן או לא , הדפסת תיק הנישום במס הכנסה או לא , הדפסת כתובת הנישום או לא , הדפסת שם המייצג או לא ,

#### **. ניכוי במקור לפי חודשים מאוחד4.**

 המטרה : הצגת הניכויים במקור לנישום שבבעלותו יותר מעסק אחד המנוהל בעצמאית. בכניסה לדוח תתבקש לבחור את הנישום עבורו ייעשה הדוח. נוסח דוח המבקר : בהתאם לאופציה שתבחר ייצא נוסח דוח המבקר. התכים: הכרטסת המבוקשת , תקופת הדוח , לכל העסקים או לכל עסק בנפרד , דיווח למס הכנסה חודשי או דו חודשי , ממנכה עד מנכה , מתאריך עד תאריך , ממנה עד מנה. קבוע , הדפסת תיק הנישום במס הכנסה או לא , תצוגה : כולל קובץ זמני או רק קובץ הדפסת כתובת הנישום או לא , הדפסת שם המייצג או לא.

#### **. ניכוי במקור לפי מנכים מאוחד5**

 המטרה : הצגת הניכויים במקור לנישום לפי המנכים שבבעלותו יותר מעסק אחד המנוהל בעצמאית. בכניסה לדוח תתבקש לבחור את הנישום עבורו ייעשה הדוח. לכל העסקים או לכל עסק בנפרד , חתכים : הכרטסת המבוקשת , תקופת הדוח , .ממנכה עד מנכה , מתאריך עד תאריך , ממנה עד מנה נוסח דוח המבקר : בהתאם לאופציה שתבחר ייצא נוסח דוח המבקר. סה או לא , תצוגה : כולל קובץ זמני או רק קובץ קבוע , הדפסת תיק הנישום במס הכנ הדפסת כתובת הנישום או לא , הדפסת שם המייצג או לא.

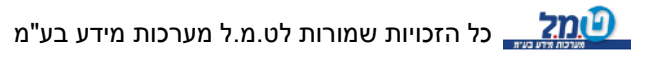

#### **.102 טופס 6 מס – הכנסה**

המטרה : הצגת טופס 112 \י ניכויים במקור מספקים למס הכנסה. לצורך מילוי נתונ שירותים. נותני

 ך עד תאריך .חתכים : חדשי או דו חדשי , תקופת הדוח , ממנה עד מנה , מתארי תצוגה : כולל קובץ זמני או רק קובץ קבוע.

#### **. חישוב מס שנתי7**

המטרה: הצגת חישוב המס השנתי בהתאם לנתונים שקלטת.

חתכים : מחודש עד חודש , ממנה עד מנה , מתאריך עד תאריך , האם לצורך החישוב תשתמש התוכנה בהשלמות לדוח רווח והפסד על בסיס שנתי או חדשי.

תצוגה :כולל קובץ זמני או רק קובץ קבוע , כולל מ.ע.מ כן או לא , כולל חישובי עזר כן או לא.

#### **. הפרשי ביטוח לאומי )שומה(8**

הערה : דוח זה מהווה מודול נוסף לתוכנה והפעלתו מחייבת תשלום נוסף.

מטפל בחישוב דמי ביטוח ) ביטוח לאומי ודמי בריאות( בכפוף לקריטריונים הבאים :

וג המבוטח ס – שכיר, עצמאי, שאינו עובד.

מיו המבוטח- זכר \ נקבה.

. גיל המבוטח - מעל \ מתחת 60 \65 .

קבלת קצבאות- קיצבת זיקנה , שארים , נכות מעבודה , נכות כללית , תלויים.

-חודשי פעילות תקופת פעילות בשנת מס לפי סוג המבוטח.

### דוחות ניהוליים

#### **. רשימת כרטיסי חשבון1**

המטרה: הצגת כרטיסי החשבון שפתחת.

חתך : מקבוצה עד קבוצה , מסעיף עד סעיף.

מיונים : קבוצה ומספר סעיף , קבוצה ושם סעיף , מספר סעיף.

#### **. רשימת עסקים 2 – נישומים**

המטרה : הצגת רשימת העסקים והנישומים.

חתכים : מעסק עד עסק.

מיונים : לפי מספר או שם עסק.

מפורט או מקוצר. הצגה : דוח

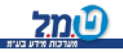

### **. רשימת נישומים3**

 המטרה : הצגת רשימת הנישומים החתכים : מנישום עד נישום. הצגה : דוח מפורט או מקוצר.

# **. דפי הסבר4**

אופציה זו מאפשרת הפקת דפי הסבר לגבי נושאים מסוימים.

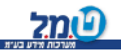

# פרק 17 - תכניות שירות

#### **טבלאות מערכת**

התוכנה מאפשרת לך להקים ולעדכן טבלאות עזר. הטבלאות במסך, טבלת נישומים, טבלת ערים טבלת פקידי שומה, טבלת משרדי מ.ע.מ , טבלת עוסקים , טבלת סוגי כמות , טבלת בנקים ניתנות לעדכון מתוך תפריט זה, כך שבשלב קליטת נתונים מאוחר יותר תוכל לבחור מתוך הרשימות הנ"ל את הנתונים שהוספת כאן.

טבלה: לעדכון

- (1 יש לבחור את סוג הטבלה אותה ברצונך לעדכן.
	- (2 ללחוץ על לחצן "חדש".
- (3 בשורה הריקה שהתקבלה יש להקליד קוד שהוא מספר שאינו קיים ברשימה, ואת הנתון החדש שברצונך להוסיף.
	- (4 למחיקת רשומה מהטבלה יש לסמן אותה וללחוץ על לחצן "מחיקה"

### **.א שחזור \גיבוי**

המטרה: ביצוע גיבויים, דהיינו שמירת הנתונים שנקלטו, על גבי תקליטונים או על גבי דיסק קשיח, ושחזור הנתונים מהתקליטונים או מהדיסק הקשיח לתוך התוכנה. קיימות שתי אפשרויות: גיבוי כללי לכל העסקים, וגיבוי לעסק נבחר אחד. (שחזור הנתונים נעשה בהתאם לגיבוי שבוצע(.

...להלן הסברים מפורטים

#### **.א יבויג**

כלל ברזל בהגנה על נתונים: יש לבצע גיבויים !!!

 הזנחת נושא הגיבויים הינה פעולה חסרת אחריות. גניבת המחשב, דיסק קשיח שניזוק, וירוסים וכו' עלולים לגרום לכך שיהיה צורך לקלוט את כל הנתונים מחדש. לעומת זאת, הקפדה על ביצוע גיבויים באופן שוטף, תוכל למנוע זאת.

 אם ברצונך לגבות את הנתונים על גבי תקליטונים, יש להכין תקליטונים מפורמטים לפני ...ביצוע הגיבוי. וכעת לגיבוי עצמו

#### לחץ על לחצן "גיבוי נתונים".

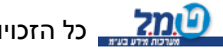

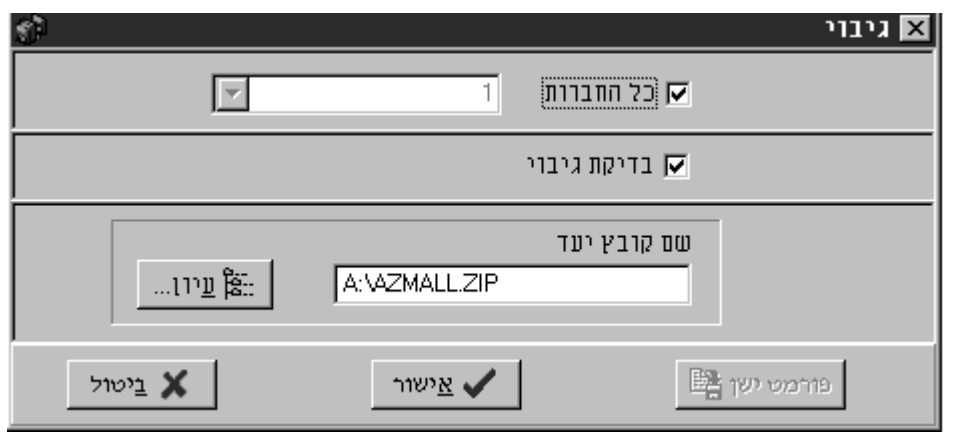

לפניך נפתח מסך גיבוי הנראה כך:

בחר בסוג הגיבוי:

כאמור, ניתן לבחור בין ביצוע גיבוי כללי, לכל העסקים במערכת, לבין ביצוע גיבוי לעסק נבחר אחד. אם ברצונך לבצע גיבוי כללי סמן √ במשבצת "כל החברות", אם לא הורד את

-ה ובחר מהרשימה את מספר העסק אותו ברצונך לגבות.

# בחר כונן וספריית יעד לגיבוי:

ברירת המחדל של תוכנת הגיבוי למיקום הקובץ שתיצור, הוא הספרייה הראשית בכונן התקליטונים A. לשינוי מיקום הקובץ לחץ על לחצן "עיון", ובאמצעות החלון שיפתח בחר מיקום הרצוי לך ולחץ על הלחצן "OPEN".

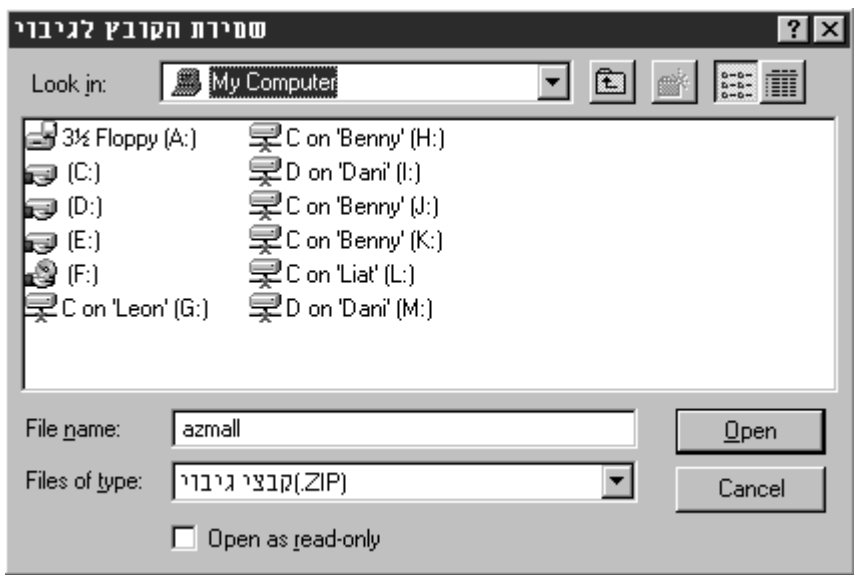

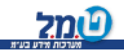

לביצוע הגיבוי שנבחר אל המיקום שנבחר:

לחץ על לחצן "אישור".

במקרה של תקלה בעת ביצוע הגיבוי – תופיע על המסך הודעה בהתאם.

#### **ג. שחזור**

אם ביצעת את גיבוי הנתונים על גבי תקליטונים, יש להכין אותם כעת. לחץ על לחצן "שחזור נתונים". לפניך נפתח מסך שחזור הנראה כך

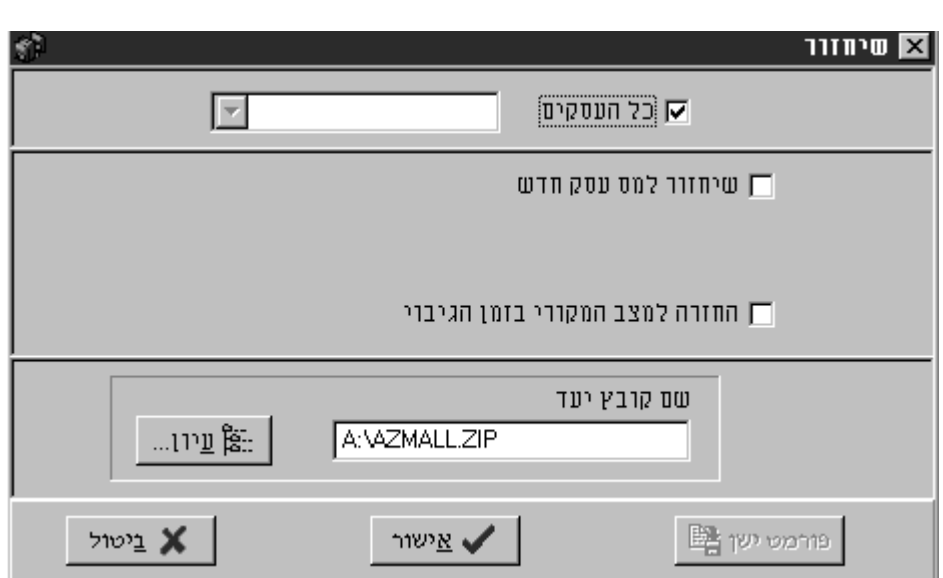

#### בחר את הכונן ואת הספרייה בהם נמצא הקובץ לשחזור:

גם כאן ברירת המחדל של תוכנת הגיבוי הוא הספרייה הראשית בכונן התקליטונים A . לשינוי מיקום הקובץ לחץ על לחצן "עיון", ובאמצעות החלון שיפתח בחר את הכונן והספרייה המכילים את הקובץ אותו ברצונך לשחזר.

#### בחר את סוג השחזור:

 םאם ביצעת גיבוי כללי לכל העסקים במערכת, באפשרותך לשחזר את כל העסקי חזרה, או לבחור אחד מתוך הרשימה ולשחזר רק אותו. אם ברצונך לבצע שחזור כללי סמן  $\checkmark$ במשבצת "כל החברות", אם לא הורד את ה- $\checkmark$  ובחר מהרשימה את מספר העסק אותו ברצונר לשחזר.

שחזור למספר עסק חדש

במידה שבחרת לשחזר עסק יחיד, באפשרותך לשחזר אותו למספר שונה מהמספר המקורי.

לשם כך סמן  $\checkmark$  במשבצת "שחזור למספר עסק חדש" והקלד את המספר החדש הרצוי לך.

 לביצוע השחזור: לחץ על לחצן "אישור". במקרה של תקלה בעת ביצוע השחזור – תופיע על המסך הודעה בהתאם.

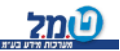

#### **סיסמאות**

התוכנה עצמאית מאפשרת לך להגביל את העבודה בה רק למי שמורשה לכך , ע"י הוספת סיסמאות . באפשרותך להגדיר סיסמא למערכת כולה , או סיסמא לעסק מסוים מתוך רשימת העסקים . מי שאינו יודע את הסיסמא לא יוכל להיכנס לתוכנה )אם הוגדרה סיסמא למערכת  $\cdot$  (

 *לתשומת לבך !* 

אם הגדרת סיסמת כניסה , עליך לזכור אותה בלעדיה תהיה המערכת חסומה גם בפניך . לכן יש לנקוט באמצעי זהירות מתאימים על מנת לא לשכוח את הסיסמא.

#### אופן הטיפול בסיסמאות

אופן הטיפול בסיסמאות זהה בסיסמא למערכת או בסיסמא לעסק.

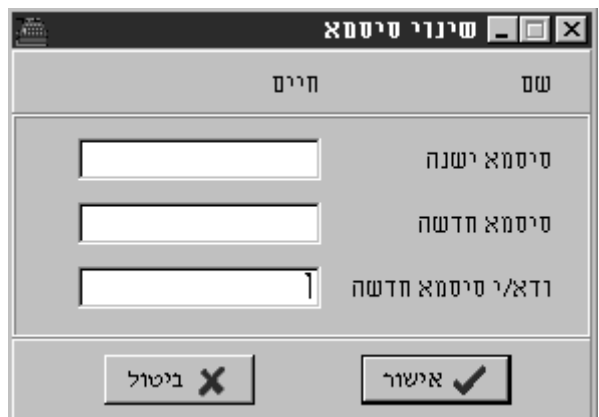

#### ● **הגדרת סיסמא בפעם הראשונה**

 אם ברצונך להגדיר סיסמא למערכת או לנישום וטרם עשית זאת עליך לפעול באופן הבא: יש להשאיר את ה"שדה" סיסמא ישנה ריק.

"אח"כ יש להקיש את הסיסמא הרצויה בשדה "סיסמא חדשה

ולבסוף , יש להקיש את הסיסמא פעם נוספת בשדה "ודא סיסמא חדשה" .

#### ● **שינוי סיסמא קיימת**

 אם ברצונך להחליף את הסיסמא הקיימת בסיסמא חדשה , עליך לפעול באופן הבא: יש להקיש את הסיסמא הקיימת בשדה "סיסמא ישנה"

"אח"כ יש להקיש את הסיסמא החדשה בשדה "סיסמא חדשה

. ולבסוף , יש להקיש את הסיסמא פעם נוספת בשדה "ודא סיסמא חדשה" 3.

### ● **ביטול הסיסמא**

אם ברצונך לבטל את הסיסמא עליך לפעול באופן הבא:

- . יש להקיש את הסיסמא הקיימת בשדה "סיסמא ישנה"1
- . יש להשאיר את השדות "סיסמא חדשה" ו "ודא סיסמא חדשה" ריקים2.

 *שים לב ,* 

סי סמא יכולה להכיל ספרות בלבד ) לא אותיות(.

שיקום קבצים

אופציה זו תופעל רק באישור אחד מאנשי השירות של ט.מ.ל.

#### הגדרות שונות

באפשרותך להגדיר שהדוחות יודפסו ללא שעה או עם שעה ברירת המחדל היא עם שעה.

### **העברת רוה"ס לחיסולית**

המטרה העברת נתוני דוח הרווח והפסד מעצמאית לחיסולית.

השגת מטרה זו כרוכה בביצוע שני שלבים.

שלב א – הגדרות לרווח והפסד בחיסולית

יש להגדיר לכל סעיף לאן יעבור בדוח הרווח והפסד בחיסולית וכמו כן לאיזה שורה אם מדובר בחיסולית בסעיף שיכול להכיל שורות. לאחר ביצוע ההסבה יש להיכנס לחיסולית לדוח הרווח והפסד לפני הפקת הדוח.

#### <u>שלב ב- ההסבה עצמה</u>

יש ללחוץ על הכפתור ביצוע ההסבה לחיסולית בתחתית המסך ואז ייפתח המסך הבא :

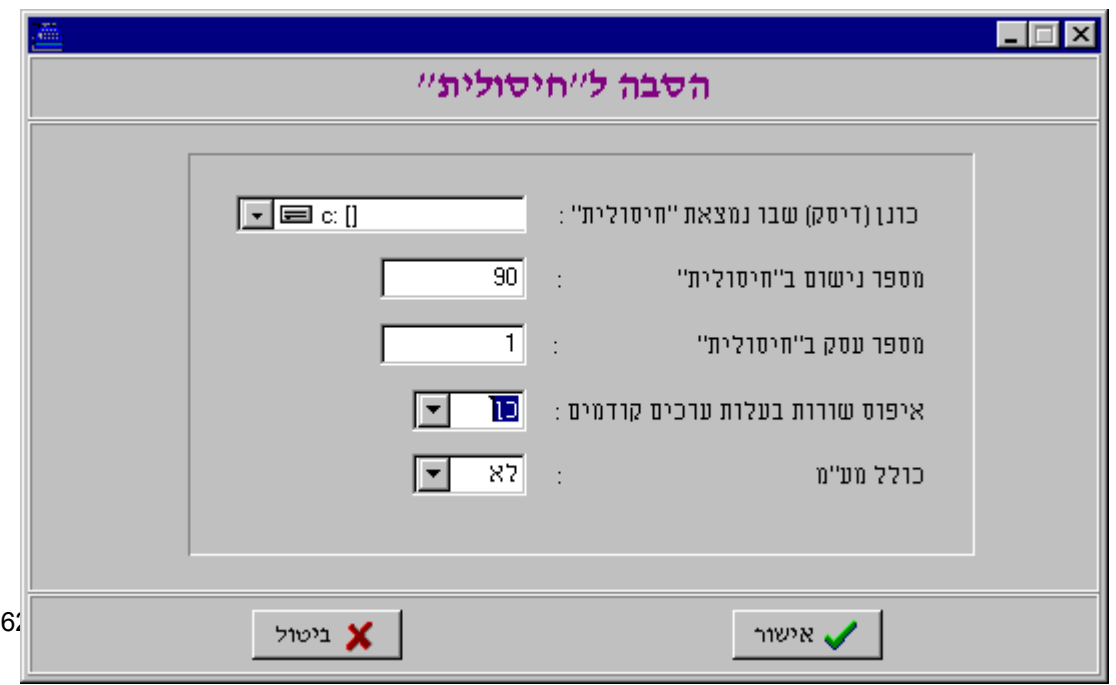

#### להלן הסברים לגבי השדות

הכונן )דיסק( שבו מותקנת חיסולית – יש ל"ספר" לתוכנה "עצמאית" באיזה כונן מותקנת חיסולית.

מספר הנישום בחיסולית – מספר הנישום אליו יועברו הנתונים.

מספר עסק בחיסולית – מספר העסק של הנישום אליו יועברו הנתונים.

איפוס שורות בעלות ערכים קודמים – בחירה בכן תגרום לדריסת הנתונים הקיימים בדוח רוה"ס בחיסולית והחלפתם באלו של המועברים מעצמאית. בחירה בלא תגרום שאם שדה בחיסולית אליו אנו שולחים נתונים מעצמאית מכיל נתונים , הוא לא יקבל נתונים מעצמאית. כולל מע"מ – האם להעביר סכומים כולל מע"מ או לא.

#### **נעילת שנה**

באפשרותך לנעול שנים שכבר דווח עליהם על מנת שלא יהיה ניתן לשנות נתונים בשנים אלה.

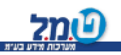

# **הסבה מעצמאית -א נספח DOS**

על מנת להסב נתונים מעצמאית דוס יש לנקוט בשלבים הבאים :

1. בעצמאית לחלונות יש להגיע לתוכניות שירות וללחוץ על הכפתור " הסבה מעצמאית " DOS

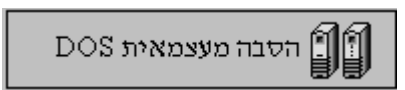

2. יש לבחור את הכונן בו מותקנת עצמאית דוס מתוך החלון שייפתח :

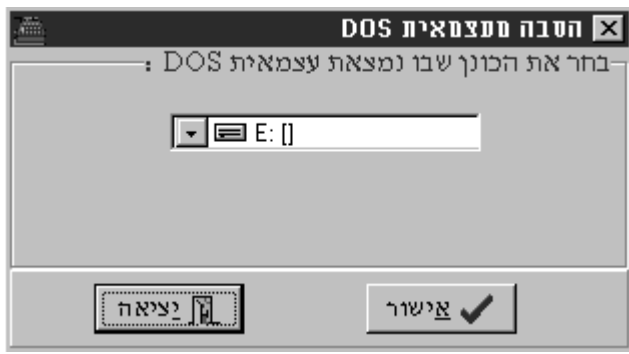

- 3. כעת נפתחה בפניך עצמאית דוס בשלב זה יש להיכנס לעצמאית דוס להגיע לאופציה 6 5הסבות נתונים , 2שרות , הסבה לעצמאית WINDOWS .
	- 4. במסך שייפתח יש לבחור לאיזה עסקים ברצונך לבצע הסבה .
- 5. בשלב זה תיפתח עצמאית לחלונות ושם יש לבחור לכל עסק שהוסב מהדוס את מספר העסק בעצמאית לחלונות שאליו יוסבו נתוני העסק מהדוס. ולאחר ביצוע פעולה זו יש ללחוץ על הכפתור "ביצוע הסבת נתונים" הממוקם בתחתית המסך.
- 6. מכיוון שהסבות נתונים בין בסיסי נתונים הן נושא רגיש ייתכן שבמהלך ההסבה יינתנו הודעות שגיאה על נתונים שלא הוסבו כראוי מהעצמאית דוס באפשרותך להפיק דוח שגויים בעצמאית לחלונות באופציה דוחות , דוחות ניהוליים , דוח שגויים – הסבה. ולפי דוח זה באפשרותך לתקן ידנית את הנתונים שלא הוסבו כראוי.

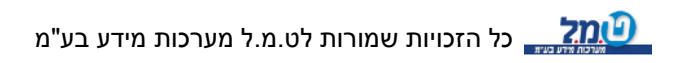

#### **נספח ב**

#### מושגים בנושא המ.ע.מ

**מס ערך מוסף** – ובקיצור מע"מ , הינו מס עקיף שמתווסף למחירי המוצרים והשירותים , בשיעור שנקבע כחוק (כיום 17%) וחל על מוכרי מוצרים ונכסים , נותני שירותים ויבואנים. כוונת החוק הינה להטיל מס על "הערך המוסף" – תוספת הערך שהפיק ארגון עסקי במהלך פעילותו בשל רכישת מוצרים ועלויות מסוימות מצד אחד והפקת מוצרים ותפוקות אחרות מצד שני.

**עוסק** –מי שמוכר נכס או שירות במהלך עסקיו ובלבד שאינו מלכ"ר , או מוסד כספי , וכן מי שעושה עסקת אשראי. הדגש מכירה או מתן שירות במהלך הפעילות הרגילה של העסק.

**עוסק מורשה** – הוא עוסק שמחזור עסקאותיו שמחזור עסקאותיו השנתי עולה על הסכום שהוגדר בחוק מס ערך מוסף , או שבעסקו יותר משני מועסקים , אף אם סכום עסקאותיו נמוך מהסכום שהוגדר בחוק. שר האוצר יכול לקבוע סוגי עוסקים נוספים שיירשמו כעוסקים מורשים.

**עוסק זעיר** – הסכום שהוגדר בחוק מס ערך הוא עוסק שמחזור עסקאותיו השנתי קטן מ מוסף, ושבעסקו לא יותר משני מועסקים.

**עוסק פטור** – היקף פעילותו מצומצם , ושעל פי חוק מס ערך מוסף אינו הוא עוסק זעיר ש חייב להירשם כעוסק מורשה.

> מושגים בנושא מס הכנסה קביעת מקדמות על פי מחזור

**מחזור** – סך כל העסקאות בתקופה מסוימת.

**שיעור** – היחס בין מחזור עסקאותיו של הנישום בשנת המס הקובעת לבין המס שחויב בו לאותה שנה.

**ס לתיאום השיעורבסי** – מחזור הנישום בשלושת החודשים הראשונים של שנת המס שלאחר השנה הקובעת , כשהוא מחולק במחזור המתואם ובלבד שהתוצאה 1. -המתקבלת גדולה מ

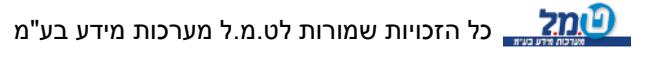

**מחזור מתואם** – רבע ממחזור הנישום בשנה הקובעת , כשהוא מתואם ב משיעור 51% עליית המדד בשנה הקובעת.

**ת מתוקןשיעור מקדמו** – השיעור כשהוא מוכפל בבסיס לתיאום השיעור . היה השיעור -המתקבל גבוה מ , יהיה שיעור המקדמות המתוקן 45% 45%.

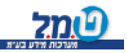

# **נספח ג – מודולים נוספים במערכת**

 למערכת עצמאית לחלונות ניתן להוסיף מספר מודולים שאינם חלק מהגרסא הבסיסית המודולים הם:

# **יחסים פיננסיים**

שיקולים רבים ניצבים בפני בנק בטרם הוא מאשר מתן אשראי לעסק לתקופה קצרה או ארוכה. על אוכלוסיית המייצגים להוכיח את יכולת העסק להחזיר את האשראי שנטל העסק, בהתאם לתוכניות שנקבעו ולהראות את מידת ההגנה שיש לבנק בתוך העסק. נטל הוכחה זה מושג באמצעות דו"ח יחסים פיננסיים ב'עצמאית לחלונות'.

תוך כדי מתן דגש על היחסים החשבונאיים הבאים: יחסי רווחיות , יחסי איתנות , יחסי פעילות בממשק לדו"ח ניתן לבחור בהדפסת נספחים המפרטים את אופן חישוב כל אחד מהיחסים החשבונאים שנידונו לעיל.

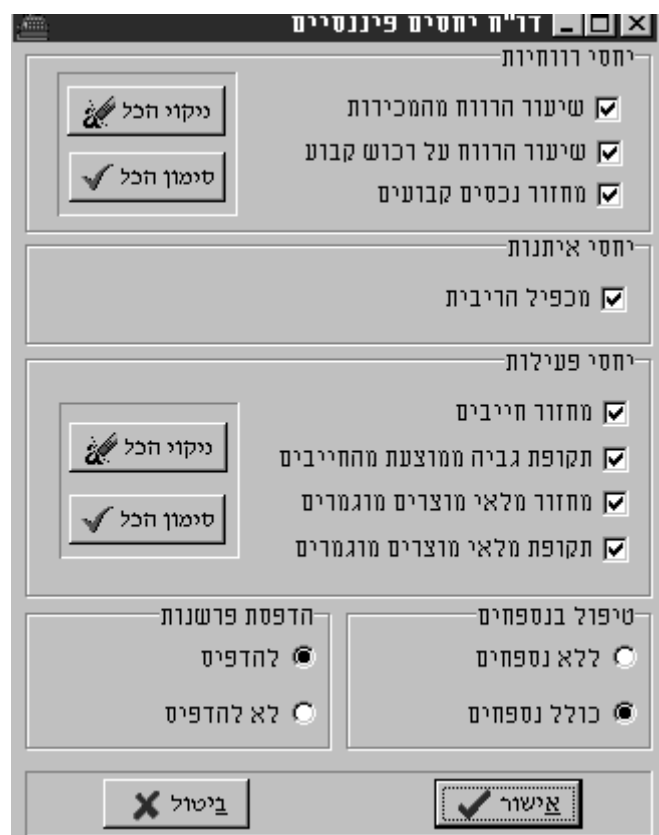

כמו כן ניתן לבחור בהדפסת דברי פרשנות מפורטים לכל אחד מהיחסים החשבונאים שנדונו לעיל.

# **הפרשי ביטוח לאומי )שומה(**

: מטפל בחישוב דמי ביטוח ( ביטוח לאומי ודמי בריאות) בכפוף לקריטריונים הבאים

סוג המבוטח – שכיר, עצמאי, שאינו עובד.

נקבה. \זכר -מין המבוטח

. גיל המבוטח - מעל \ מתחת 60 \65 .

, קבלת קצבאות- קיצבת זיקנה , שארים , נכות מעבודה , נכות כללית , תלויים

-חודשי פעילות תקופת פעילות בשנת מס לפי סוג המבוטח.

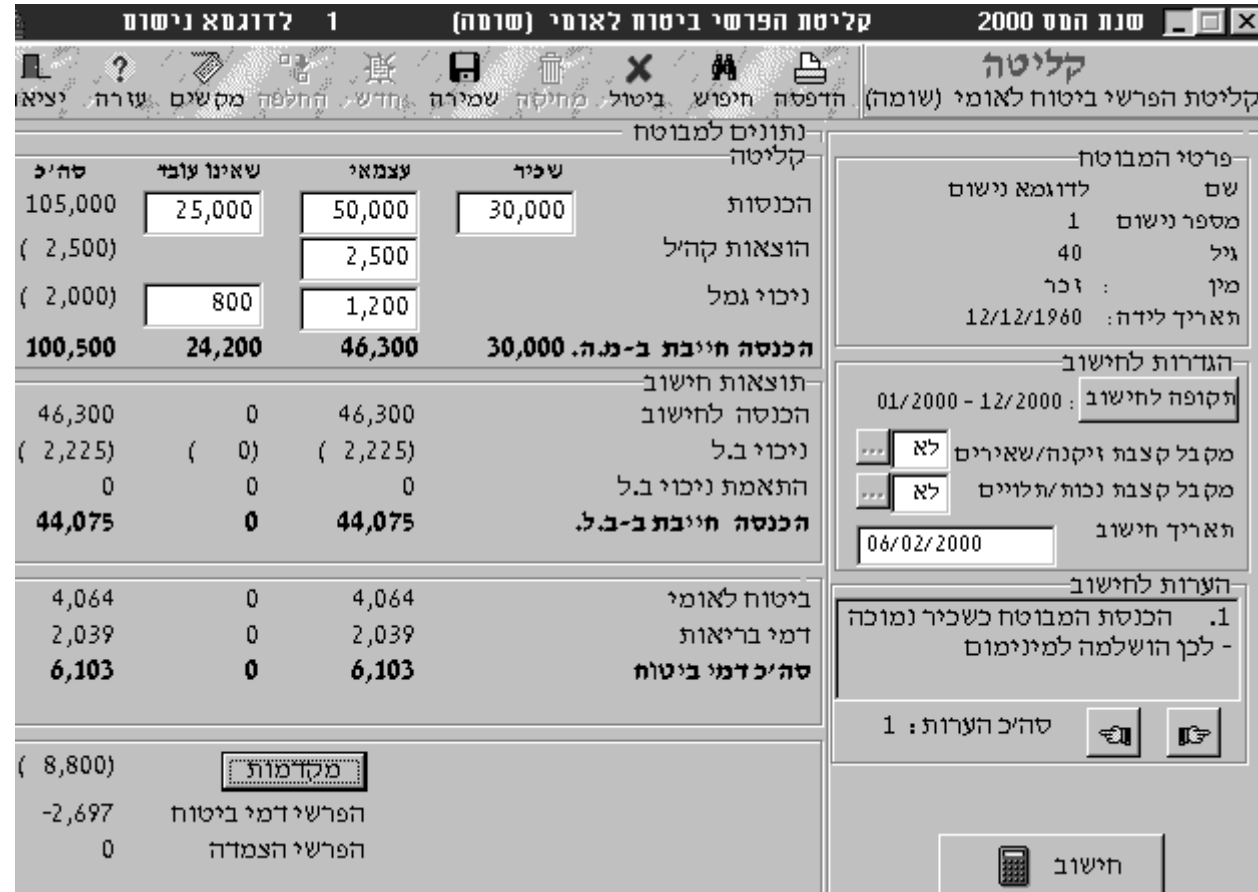

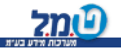

# **שידור "החזר מס תשומות" לש.ע.מ . בגין דוחות מ.ע.מ.**

# **תקופתיים**

בהוראת מ.ע.מ. 43-1 פורסם כי מייצג ששידר דו"ח תקופתי של עוסק באמצעות שאילתא ETAS ויתרתו החזר ממ.ע.מ., יוכל לקבל את ההחזר בכפוף לאמור:

**א.** הדו"ח שודר עד ולא יאוחר מ 15 לחודש בגין החודש שקדם )שהינו המועד - הנקוב בחוק), פרט למקרים שה15- 'נופל' בשבת וחג שאינם ימי עבודה. **ב.** לא תהיה מגבלה של סכום להחזר.

**ג.** השידור יפרט את כל מס התשומות בגין החשבוניות הכלולות בדו"ח להחזר.

**ד.** בגין דו"ח שישודר למחשב עד ל 15 לחודש יקבל העוסק את ההחזר הנובע - מהדו"ח ב20- לחודש (דהיינו תוך 5 ימים בלבד).

 למותר לציין כי מהלך זה יחול על כל העוסקים ולא רק על אלה הזכאים כיום להחזר מזורז.

> **ה.** ה ואישור המייצג ההסדר יכנס לתוקף רק לאחר קליטת ההרשא MYZG בש.ע.מ

> > **ו.** על המייצג יהיה לוודא את קליטת האישור בשאילתה

**ז.** האמור לעיל יחול לגבי חשבוניות מס רגילות, רשימוני יבוא וחשבוניות מס מהאוטונומיה.

המודול להכנת קובץ למ.ע.מ. אינו מטפל בשידור הדו"ח התקופתי, אלא בשידור נתוני מס התשומות הכלולים בדו"ח התקופתי ומהם נבעה יתרת החזר לעוסק.

לתשומת ליבכם !!!

 גם מייצג שאינו מחובר לש.ע.מ. יוכל להגיש את הקובץ על גבי תקליטון )דיסקט( בתחנות מ.ע.מ. האזוריות.

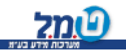